# 企業年金電子連携サービス VPN ソフトウェア インストーラーダウンロード手順書

## 2023/06/26

### 企業年金電子連携サービス VPN ソフトウェア インストーラーダウンロード手順書

- 発行日 2023 年 06 月 26 日 発行者 厚生労働省 確定給付企業年金 業務委託法人 指法第 33 号
	- 株式会社セキュリティ情報研究所

#### 不許複製

無断引用・無断複写・転載を禁じます。 2022 Security Information Laboratory.

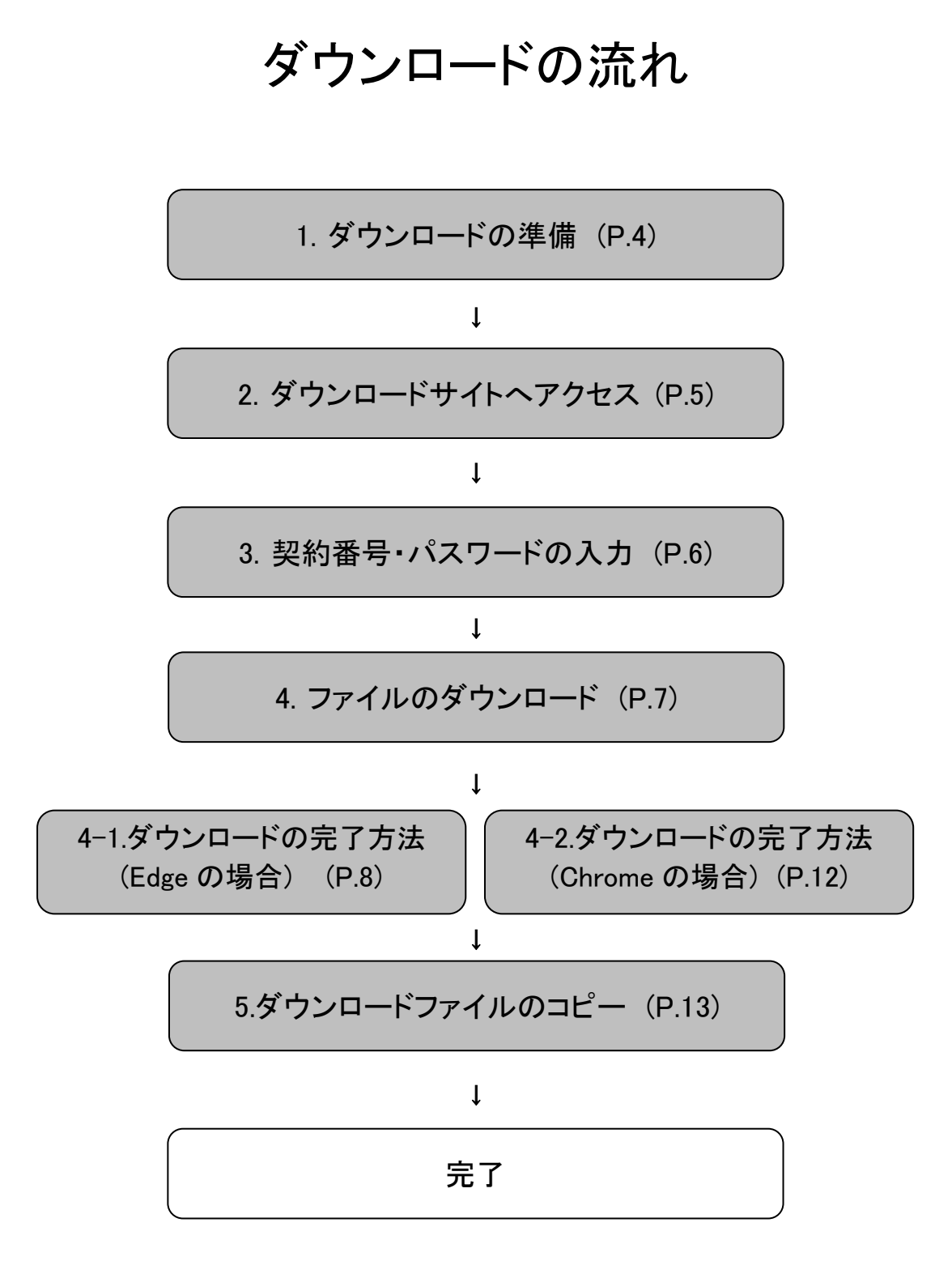

#### 1.ダウンロードの準備

お手元に基金から送付された「電子連携サービス 管理者情報登録完了」のお知らせ用紙をご用意ください。

0000001

株式会社XXXXX 御中

発行日: 令和 04年12月15日

XXXXXX企業年金基金

「企業年金電子連携サービス 管理者情報登録完了」のお知らせ

拝啓 時下ますますご清栄のこととお慶び申し上げます。 さて、先般ご提出頂きました「企業年金電子連携サービス管理者情報登録届」に 基づき、登録作業が完了致しましたので、ご連絡致します。

敬具

300000

記

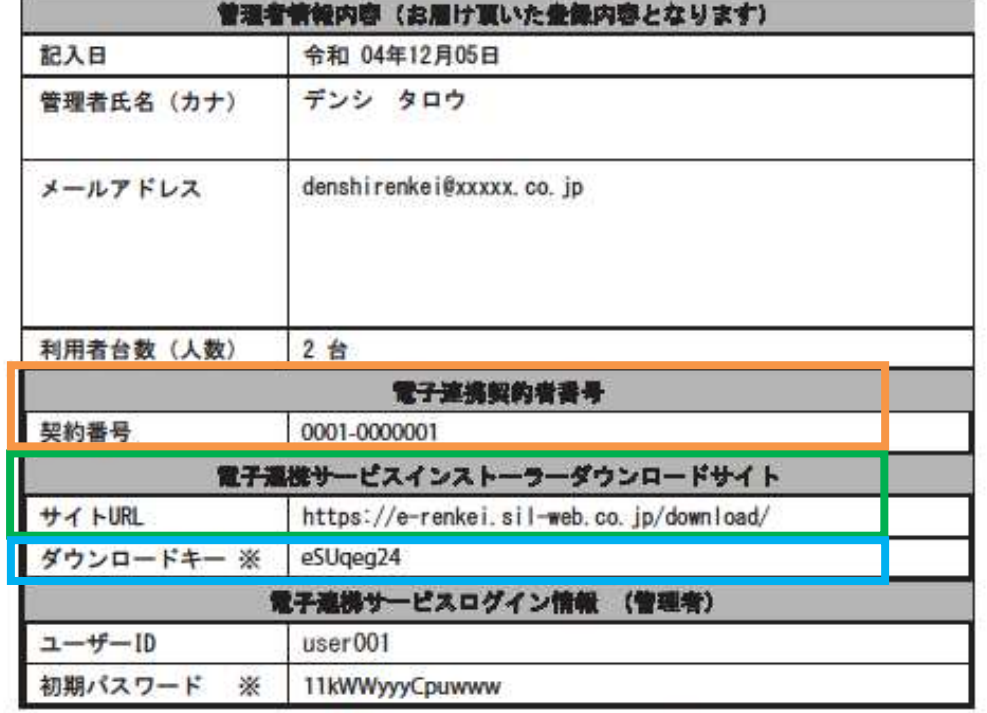

※アルファベットのo、0、i、l、lは使用しておりません。

ご利用開始までの流れ

1. 電子連携サービスインストーラーダウンロードサイトより、VPNソフトのダウンロードお<br>よびインストールを行ってください。こちらの書類が到着次第ダウンロード可能です。ダ<br>ウンロードについては別途手引きをご確認ください。

2.VPN開通メール到着後、電子連携サービスログイン情報からログインを行ってください。<br>初回のみ必要事項の入力が求められます。

以上

#### 2.ダウンロードサイトへアクセス

アドレスバーに「https://e-renkei.sil-web.co.jp/download/」と入力してダウンロードサイトへアクセスします。

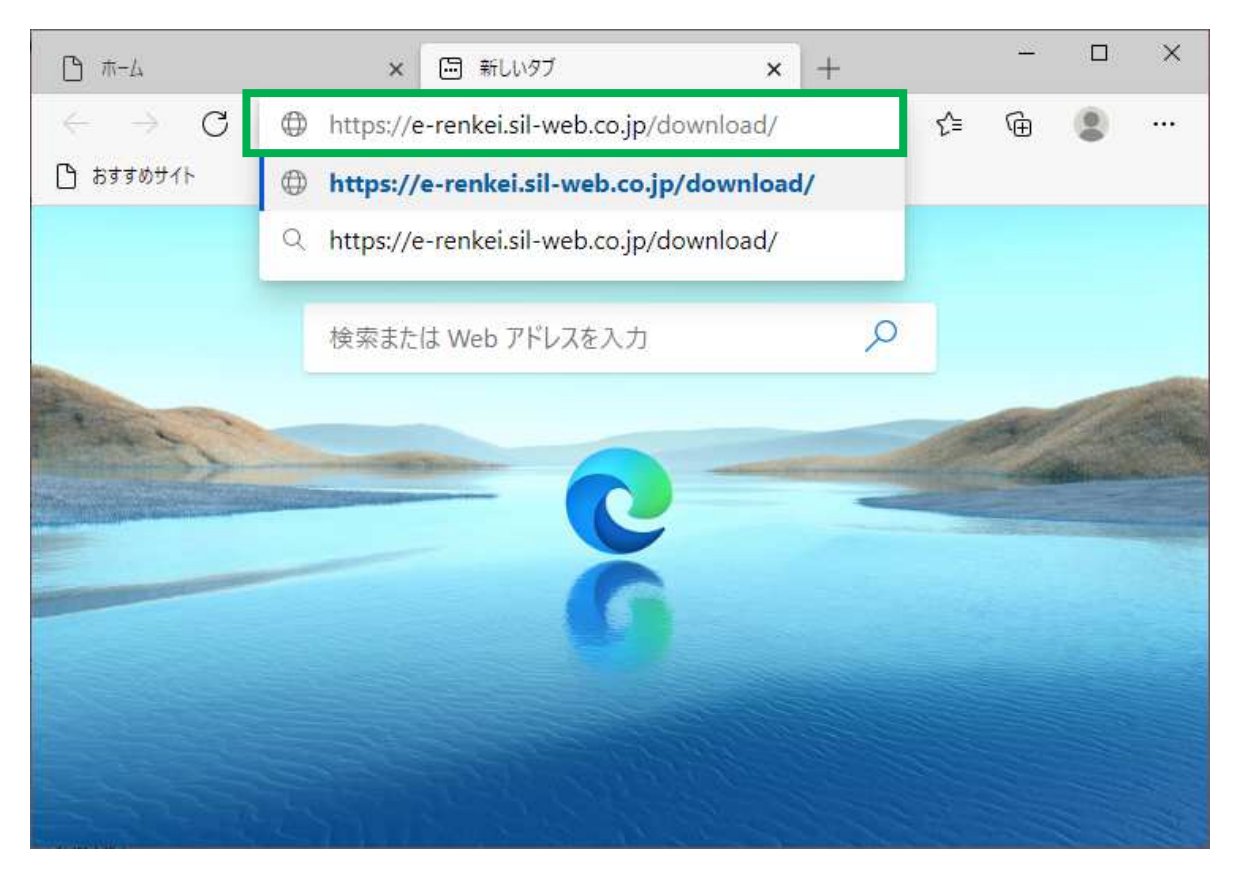

#### 3.契約番号・パスワードの入力

「電子連携サービス 管理者情報登録完了」のお知らせに書かれた契約番号、頭6ケタに今の年月を入れたダ ウンロードキー(ダウンロードパスワード)を入力します

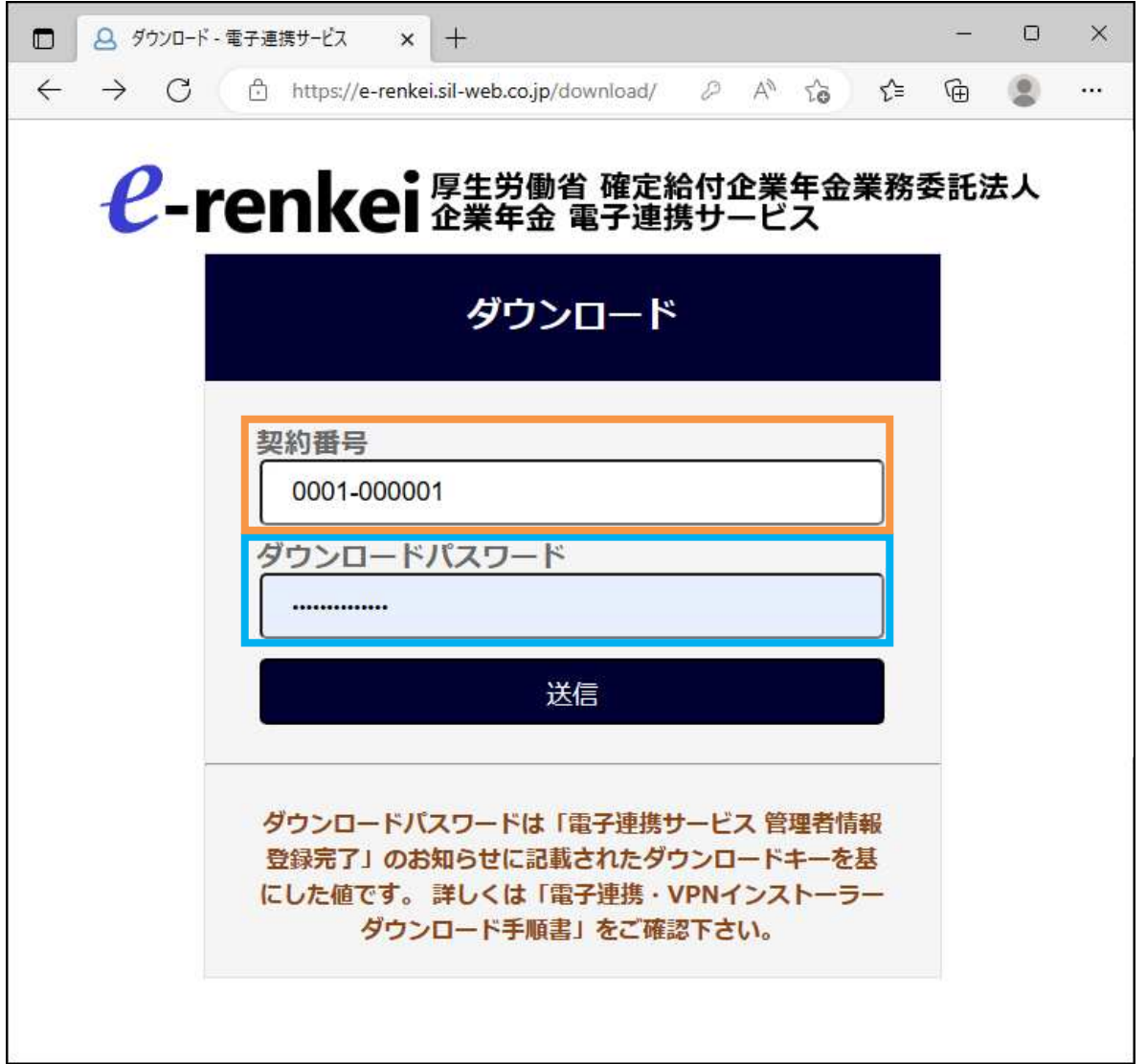

契約番号:書類に記載されている「契約番号」を入力して下さい。 ダウンロードパスワード:この画面を操作している本日の年月(YYYYMM)と、書類に記載されている「ダウンロー ドキー」を連結した 14 文字がダウンロードパスワードになります。

## 本日の年月が 2022 年 8 月で、ダウンロードキーが「eSUqeg24」 の場合は、連結した「202208eSUqeg24」を入力して下さい。

入力が終わったら[送信]をクリックします。

4.ファイルのダウンロード

「↓」ボタンを順番にクリックし、手順書とインストーラー(利用者人数分)を全てダウンロードします。

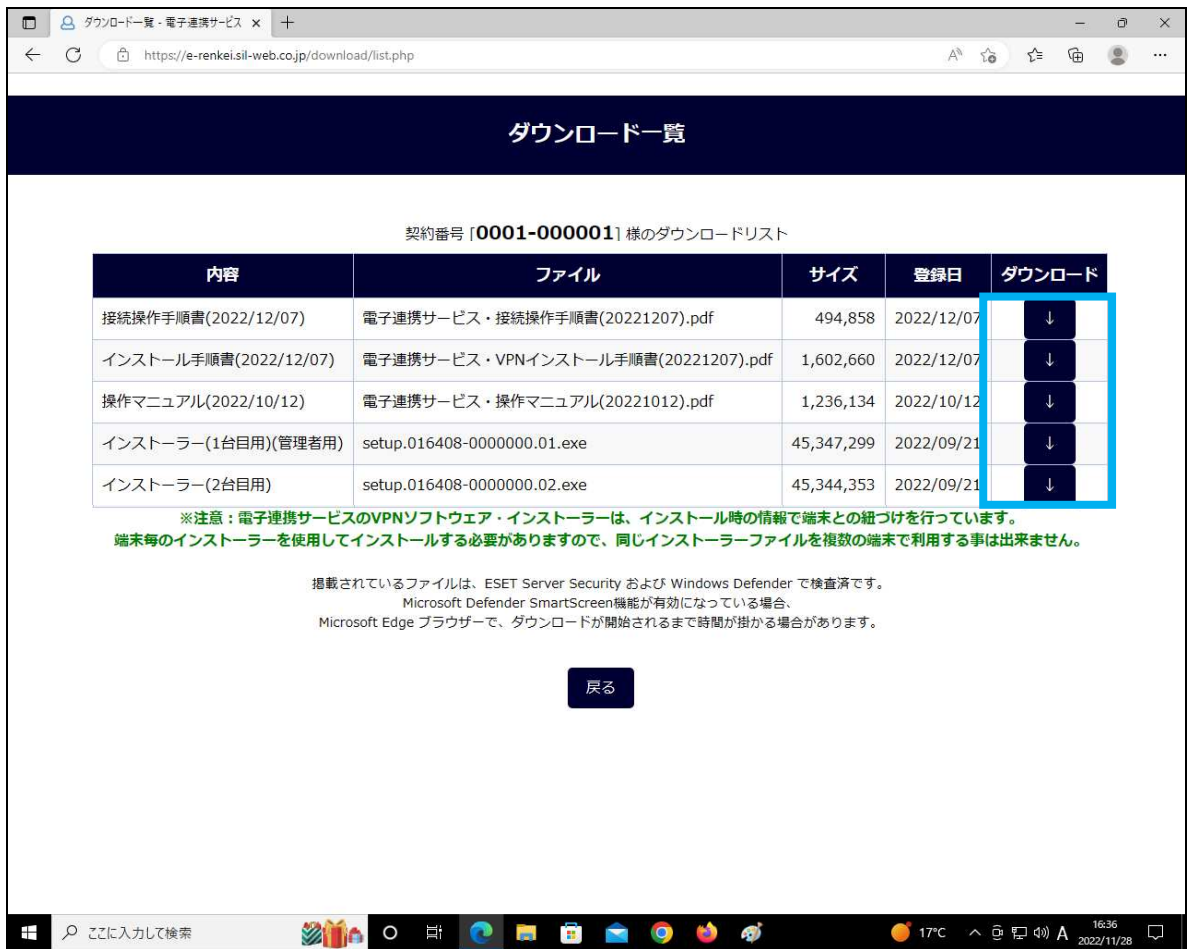

インストーラー(1 台目用)(管理者用)は管理者用のインストーラ ーになります。管理者の方は必ずインストーラー(1 台目用)(管 理者用)をご利用ください。

以降、Edge と Chrome で操作が異なります。 Edge を使用している場合は、P8 へ Chrome を使用している場合は、P12 へ

#### 4-1.ダウンロードの完了方法(Edge の場合)

・画面の右上にダウンロードファイルが表示されます。

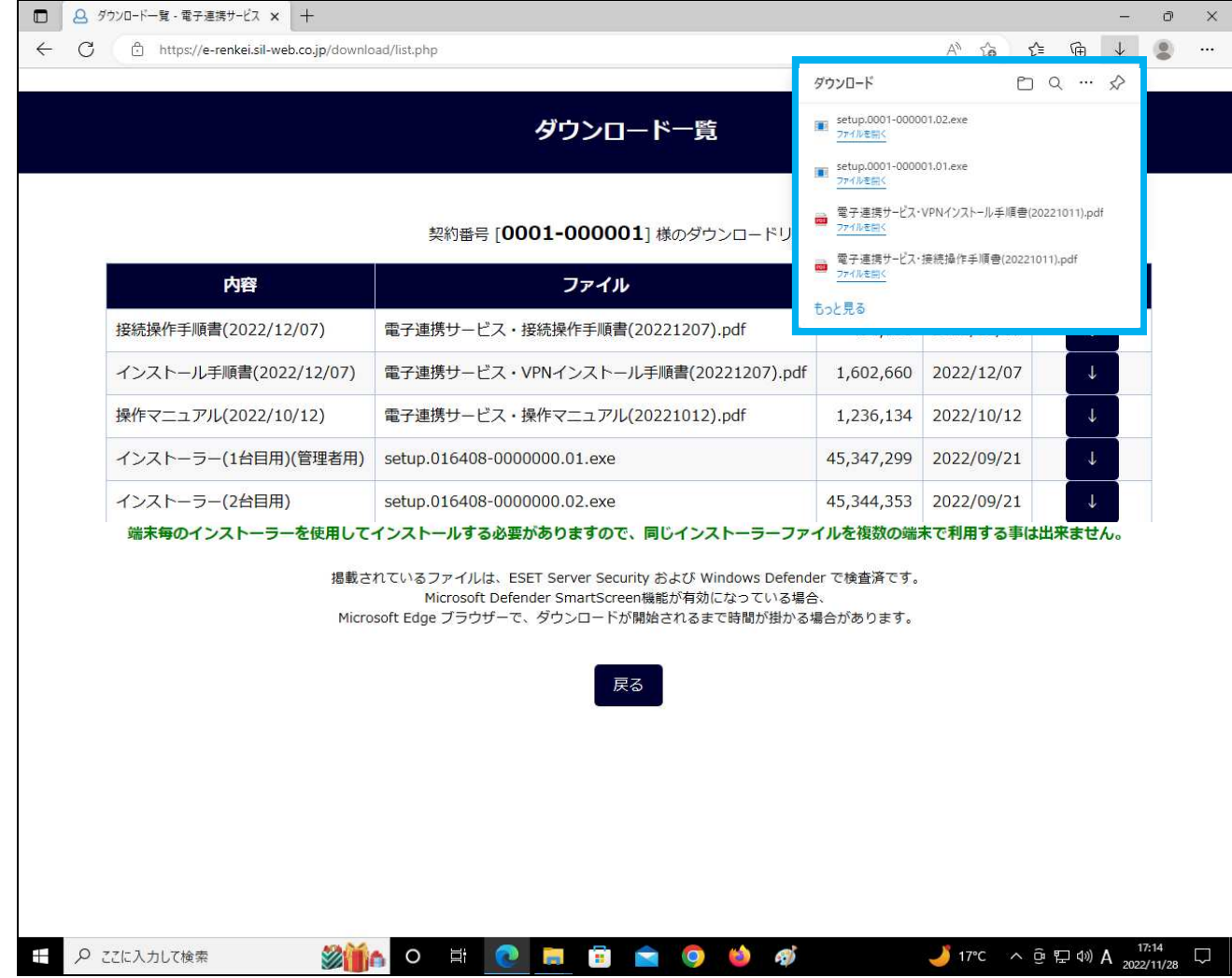

ダウンロードが完了しましたら→5.へお進みください。 黄色いアイコンが表示された場合は次のページへ。

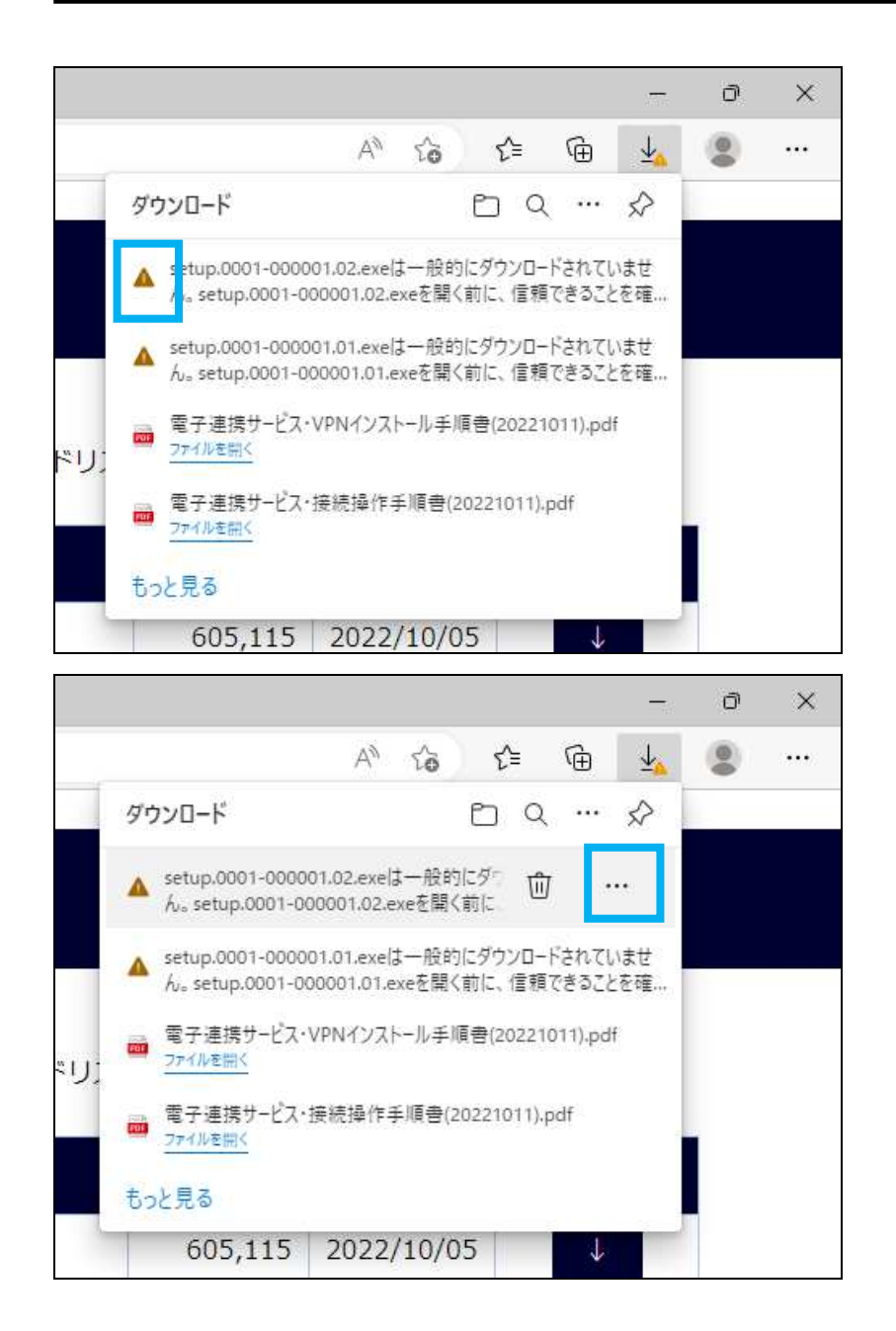

黄色いアイコンが表示された場 合、黄色いアイコンにマウスカー ソルを合わせて下さい。

マウスカーソルを黄色いアイコン に合わせますと右側に三点リー ダー(・・・)が表示されますので、 クリックして下さい。

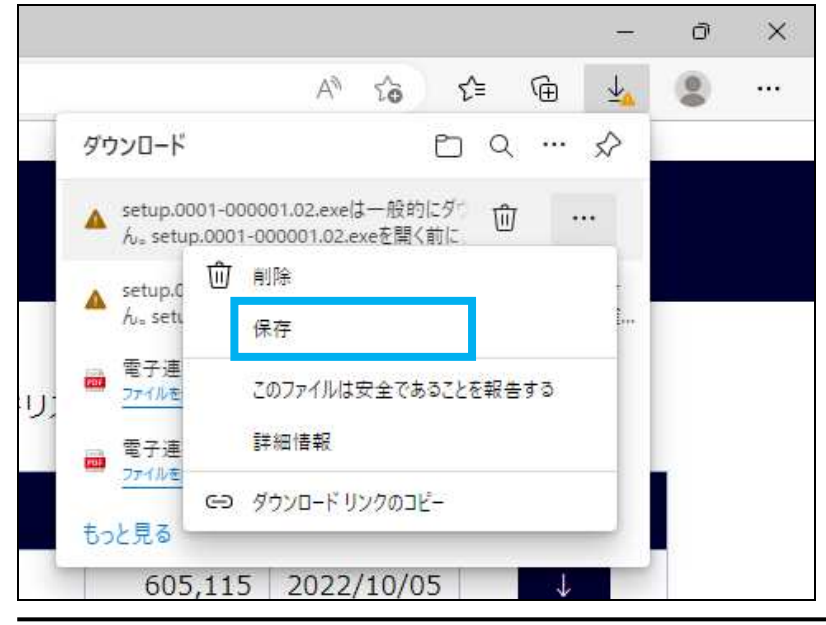

『保存』をクリックして下さい。

VPN ソフトウェア・インストーラーダウンロード手順書 - 10 -

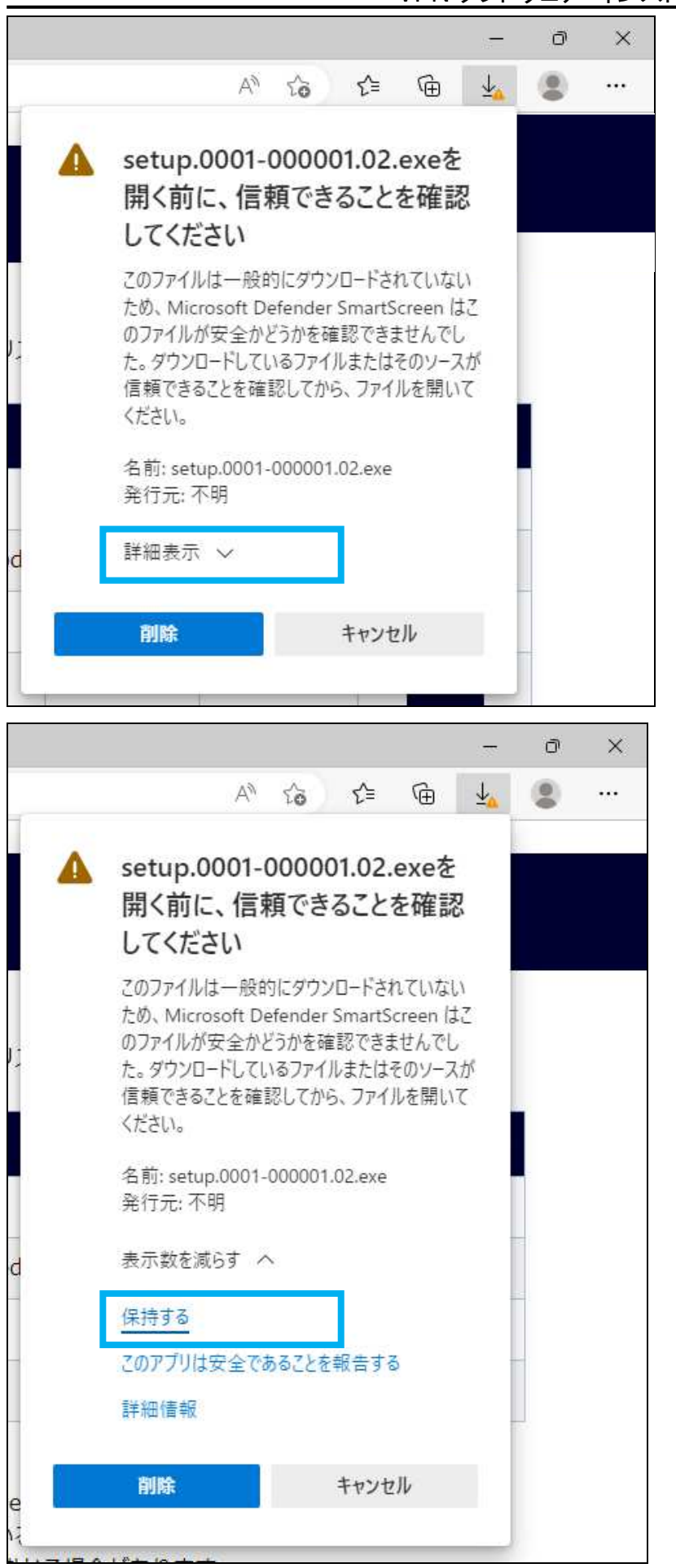

信頼確認 「詳細表示」をクリック して下さい。

詳細表示後 「保持する」をクリッ クして下さい。

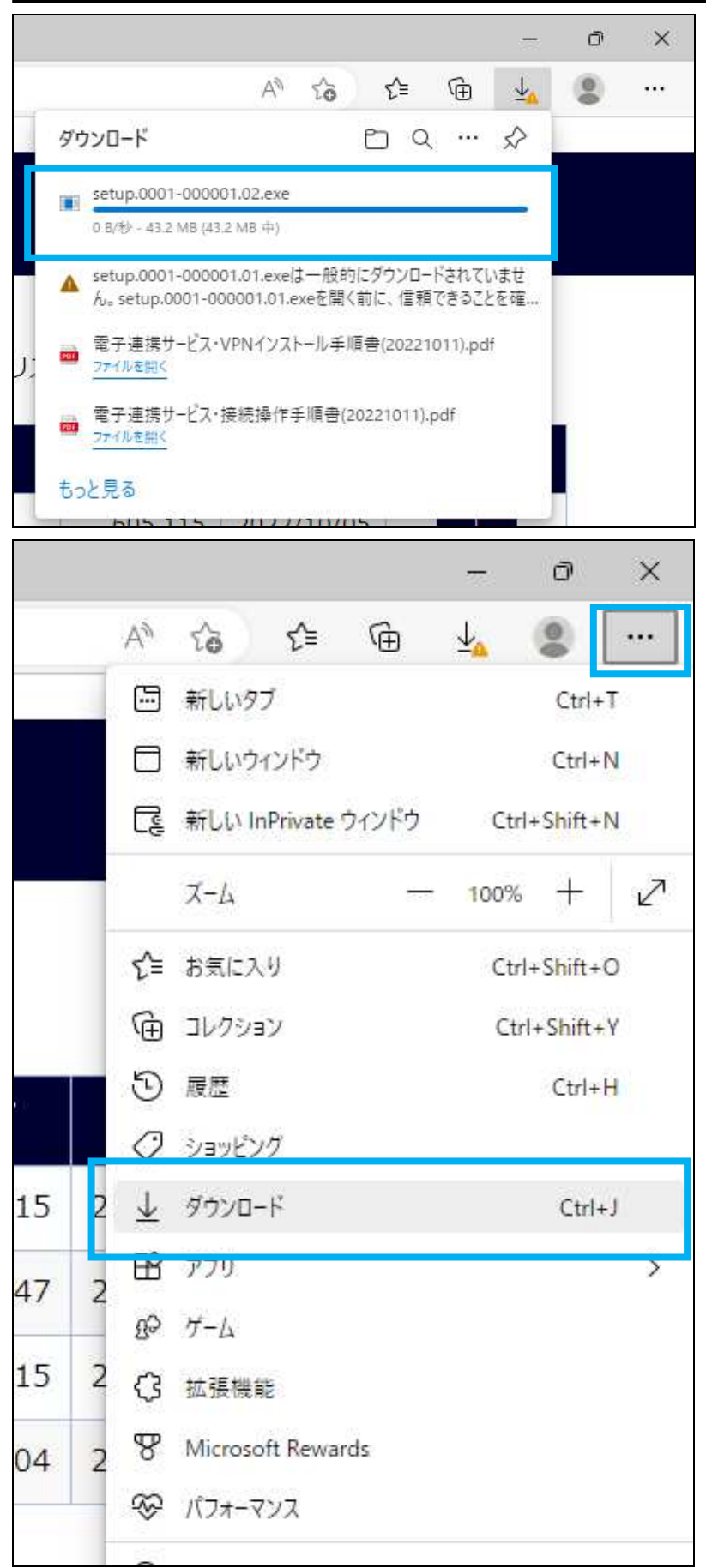

アイコンが左図のようになれば成 功です。

※ダウンロードファイルに黄色い アイコンが無くなるまで繰り返し 操作して下さい。

黄色いアイコンが無くなるとダウ ンロード完了です。

次の 5 へお進み下さい。

ダウンロードファイルの表示が消 えた場合 ①画面右上の三点リーダー (・・・)をクリックして下さい。 ②ダウンロードの文字をクリック して下さい。 ③再度ダウンロードファイルが表 示されます。 ※ダウンロードファイルに黄色い アイコンが無くなるまで繰り返し 操作して下さい。 黄色いアイコンが無くなるとダウ ンロード完了です。 次の5へお進み下さい。

#### 4-2.ダウンロードの完了方法(Chrome の場合)

#### ・画面の下部にダウンロードファイルが表示されます。

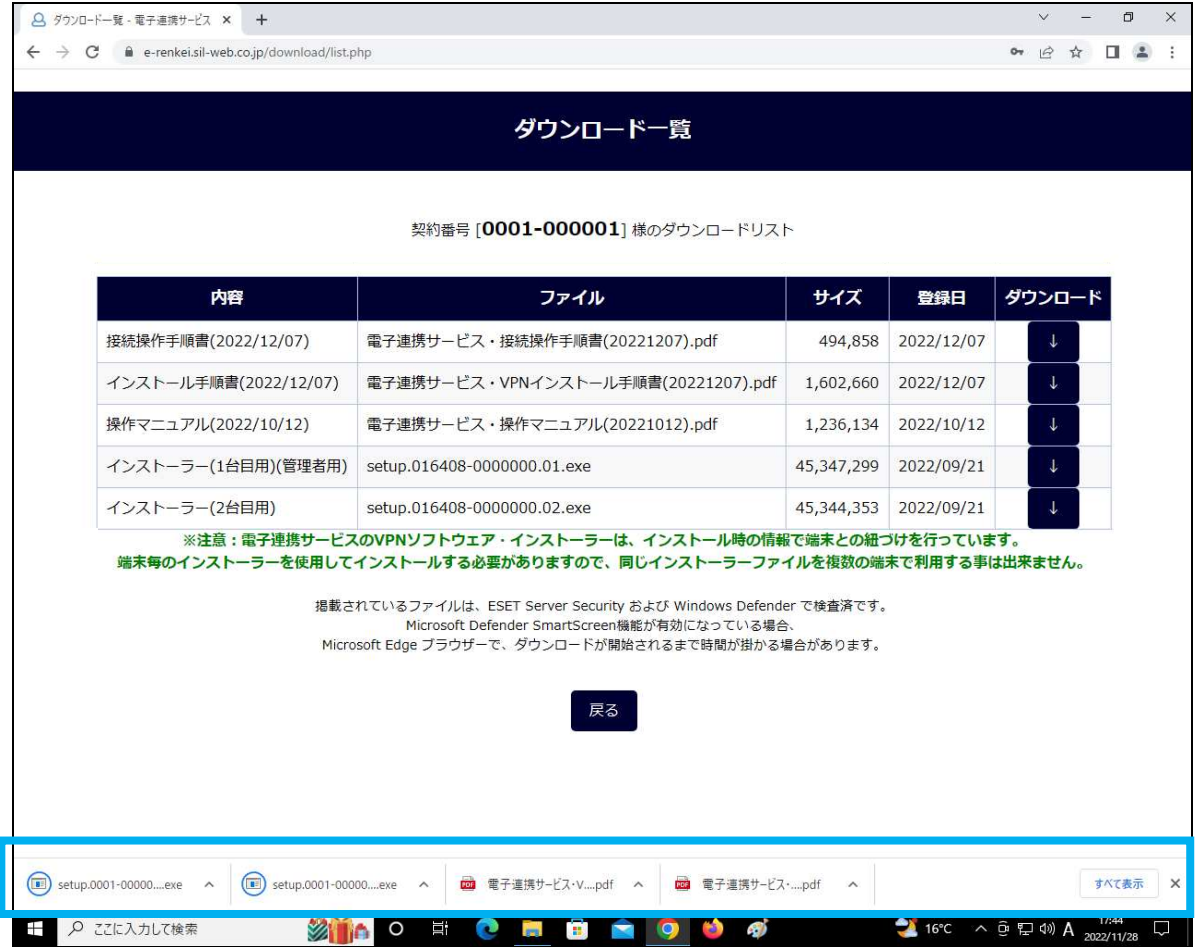

#### アイコンから青色の円が消えればダウンロード完了です。

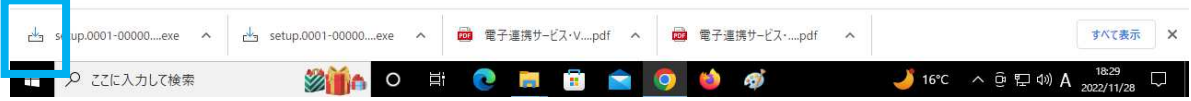

ダウンロードが完了しましたら→5.へお進みください。 XXXXX が表示された場合は次のページへ。 (事象再現待ちの為後日追加予定)

5.ダウンロードファイルのコピー

ダウンロードを完了後、ダウンロードフォルダを開きます。 (開き方は各環境で異なるので、各々の環境に合わせて検索ください。) ダウンロードしたファイルの内「setup」とついたファイルを USB へコピーします。

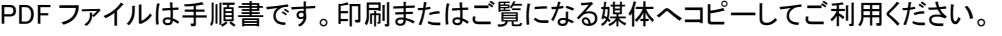

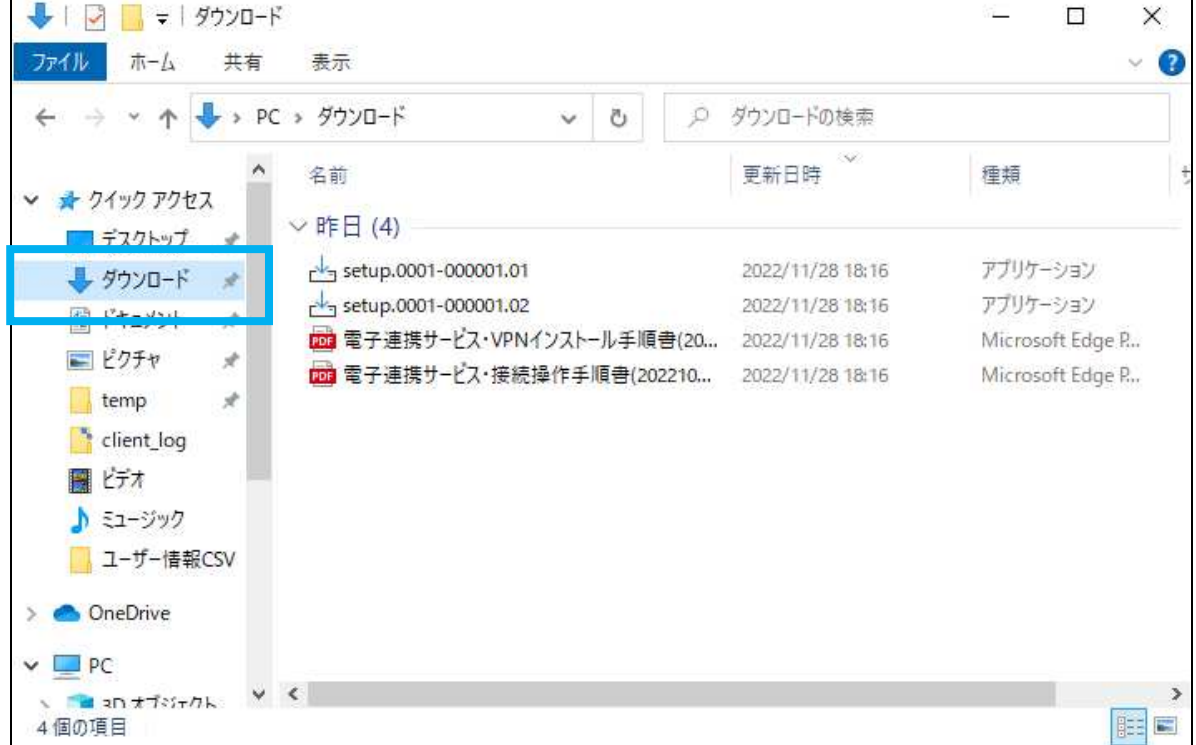

→

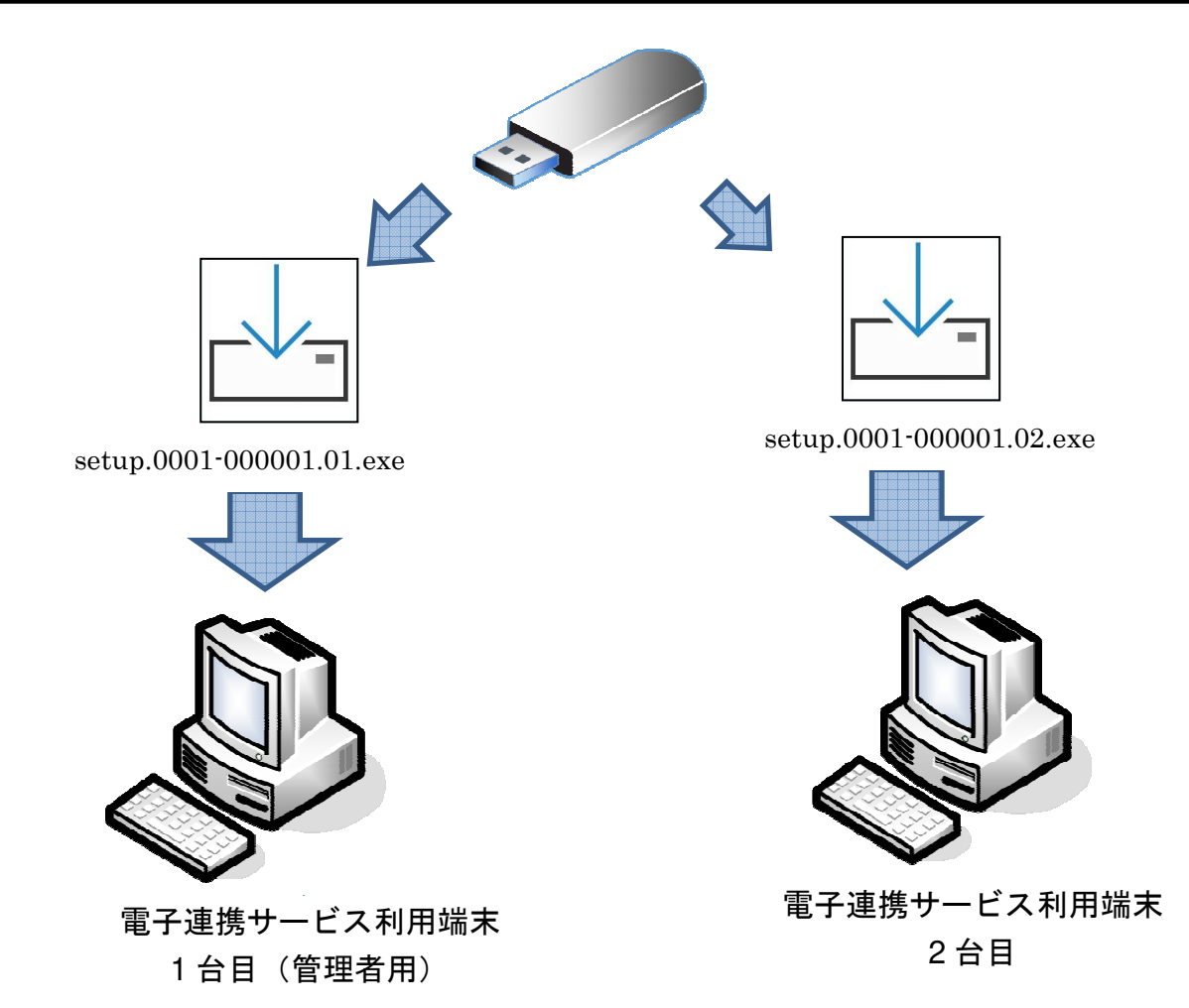

ダウンロードしたインストーラーを各端末にコピーし「インストー ル手順書」に従いダブルクリックをしてインストールを開始して下 さい。

インストーラー(1 台目用)(管理者用)は管理者用のインストーラ ーになります。管理者の方は必ずインストーラー(1 台目用)(管 理者用)をご利用ください。

※端末毎に設定が異なる為、同じインストーラーで複数の端末 に設定してもシステムを利用する事は出来ません。

## 企業年金電子連携サービス VPN ソフトウェア・インストール手順書 2022/11/29

#### 企業年金電子連携サービス VPN ソフトウェア・インストール手順書

発行日 2022 年 11 月 29 日 発行者 厚生労働省 確定給付企業年金 業務委託法人 指法第 33 号 株式会社セキュリティ情報研究所

#### 不許複製

無断引用・無断複写・転載を禁じます。 2022 Security Information Laboratory.

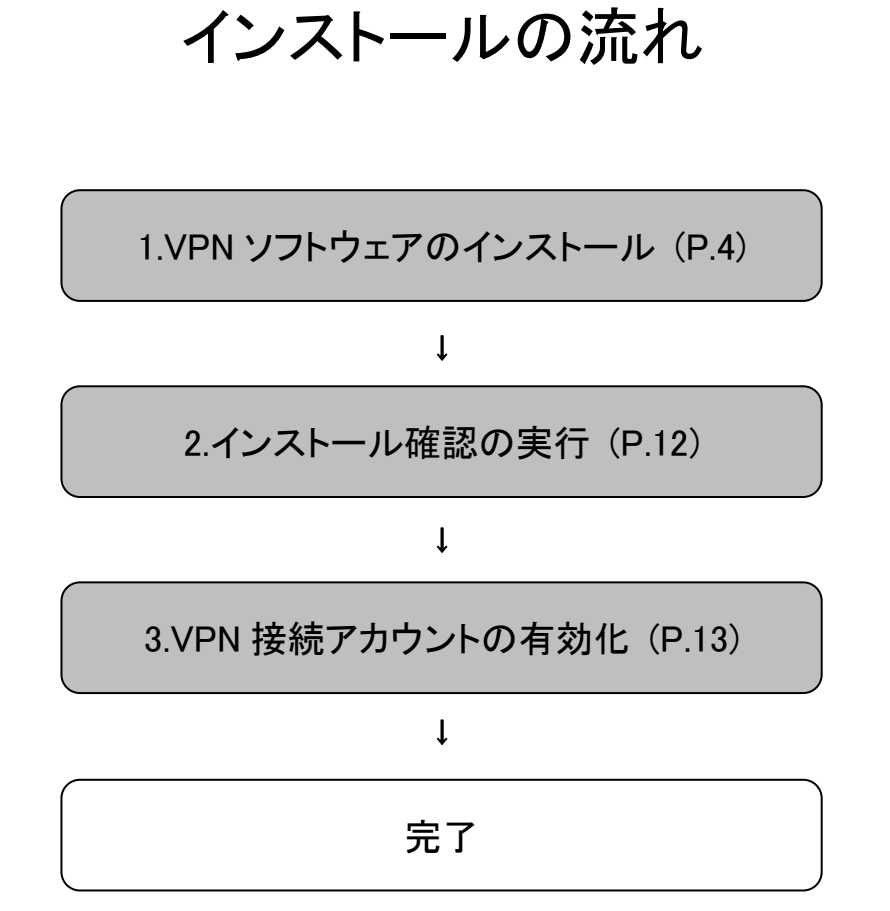

#### 1.VPN ソフトウェアのインストール

ダウンロードしたインストーラーをダブルクリックします ※注意:インストーラは利用端末ごとに異なります。複数の端末で利用する場合は、個々のインストーラ ーをダウンロードしてインストールする必要があります。(P.15)「再インストール時の注意」もご確認下さ い。

 $\downarrow$ 

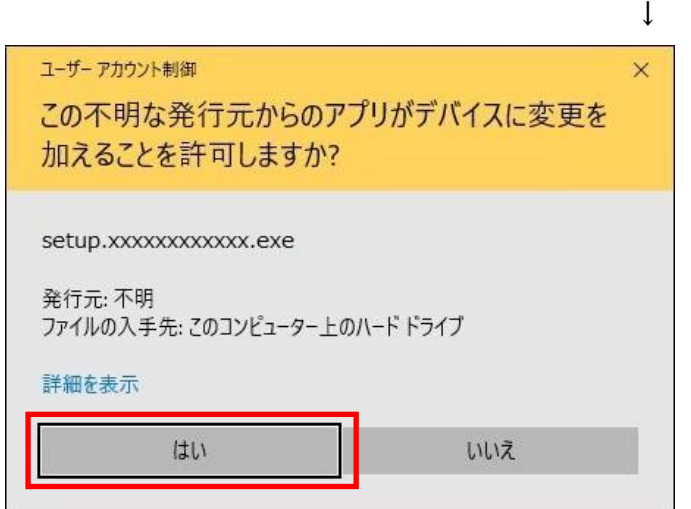

[はい]をクリックします。

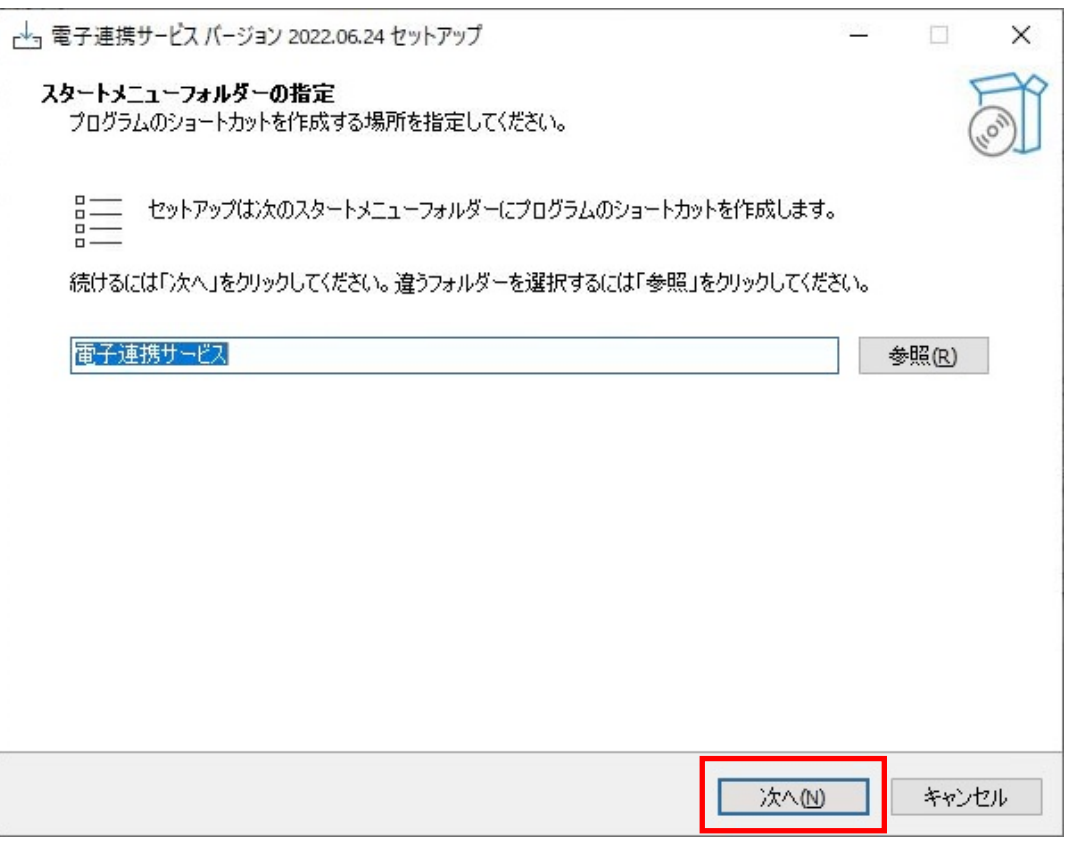

[次へ(N)]をクリックします。

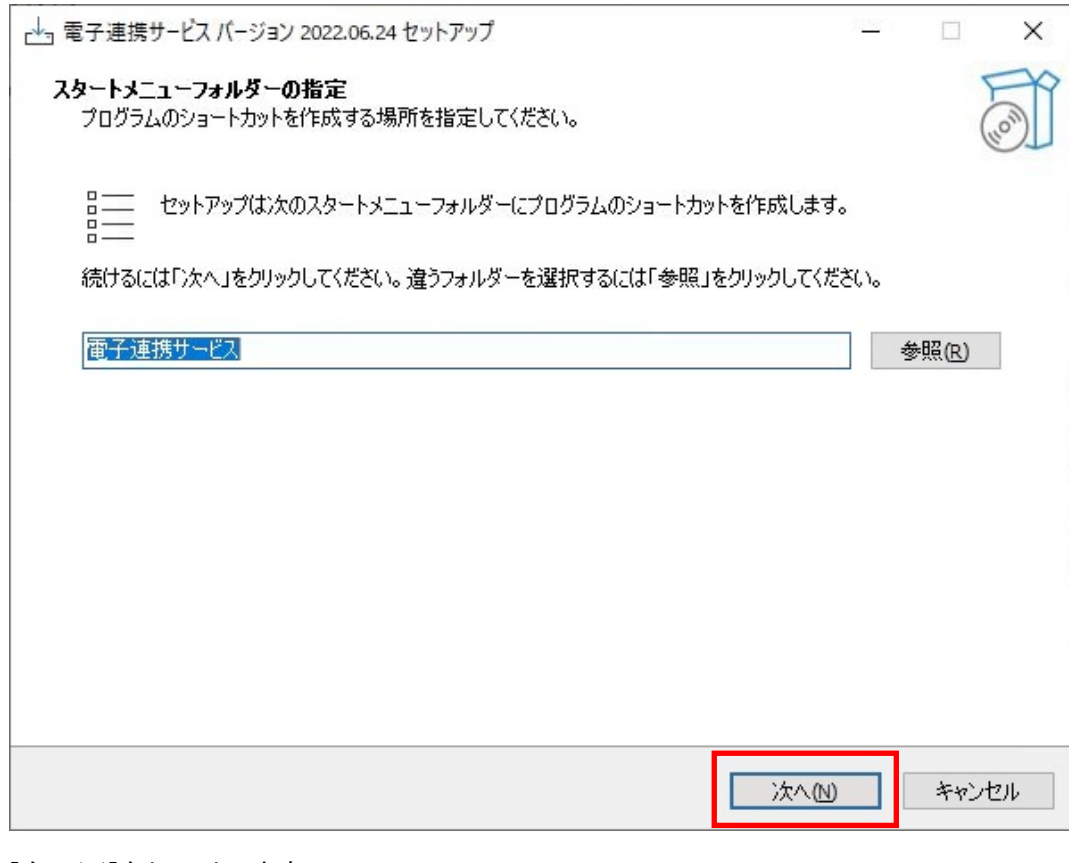

[次へ(N)]をクリックします。

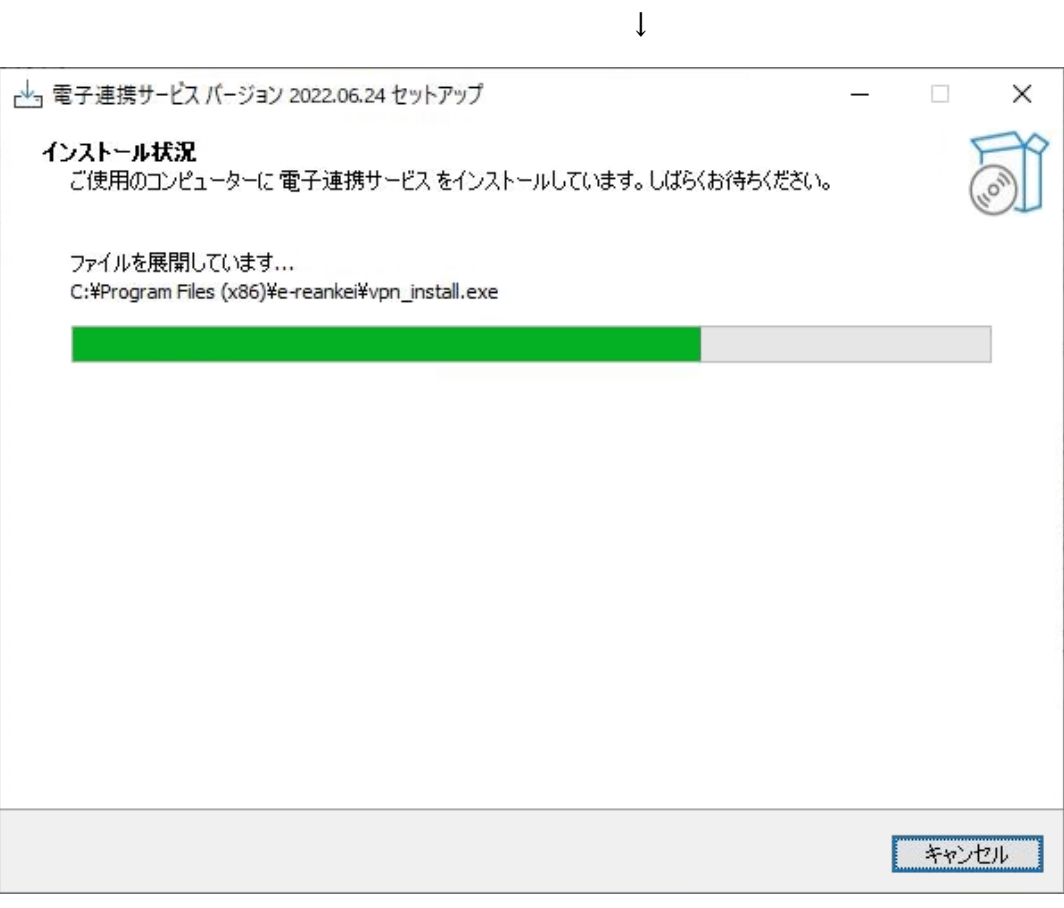

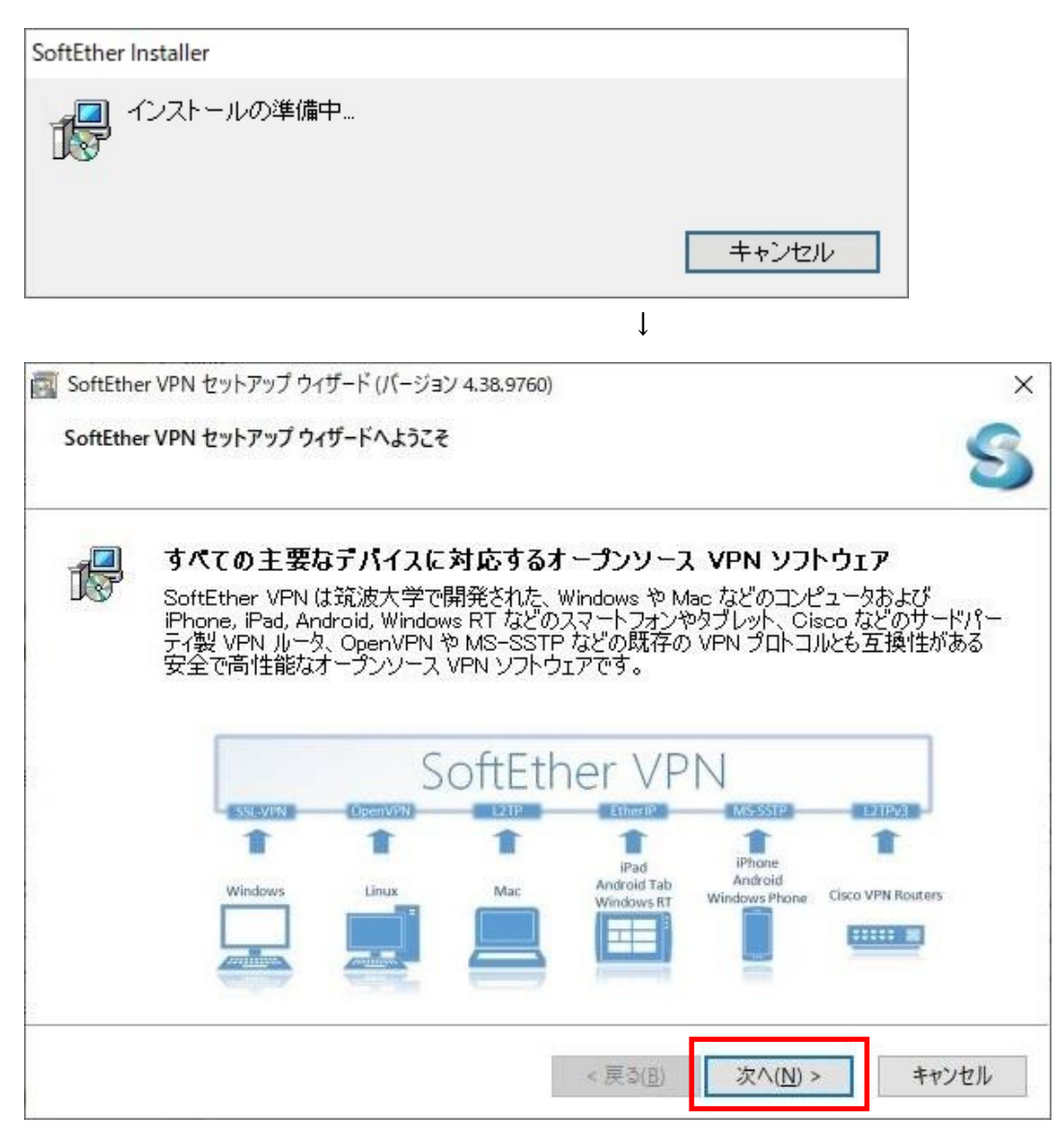

[次へ(N)]をクリックします。

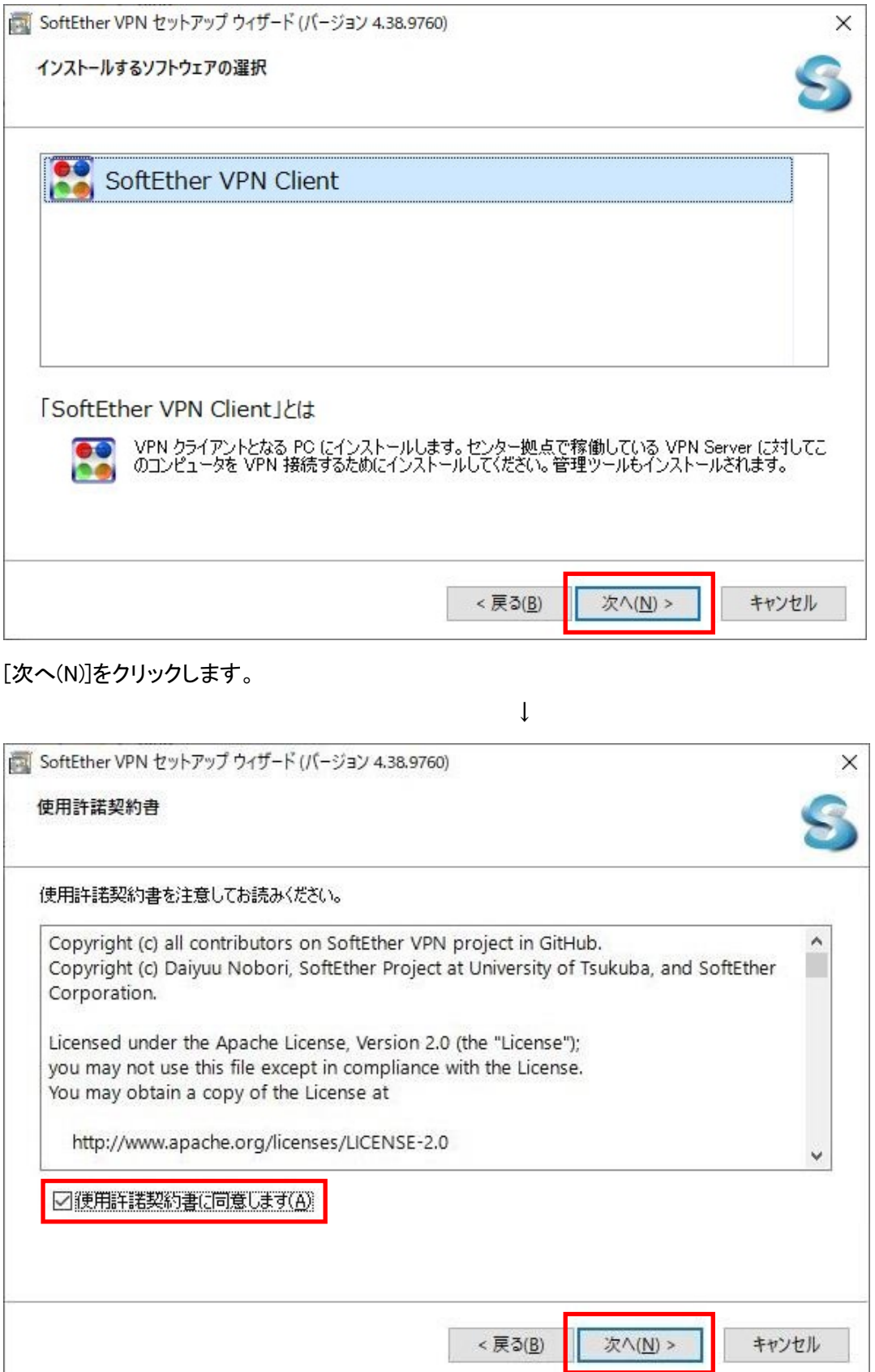

[使用許諾契約書に同意をします(A)]にチェックを入れ、 [次へ(N)]をクリックします。

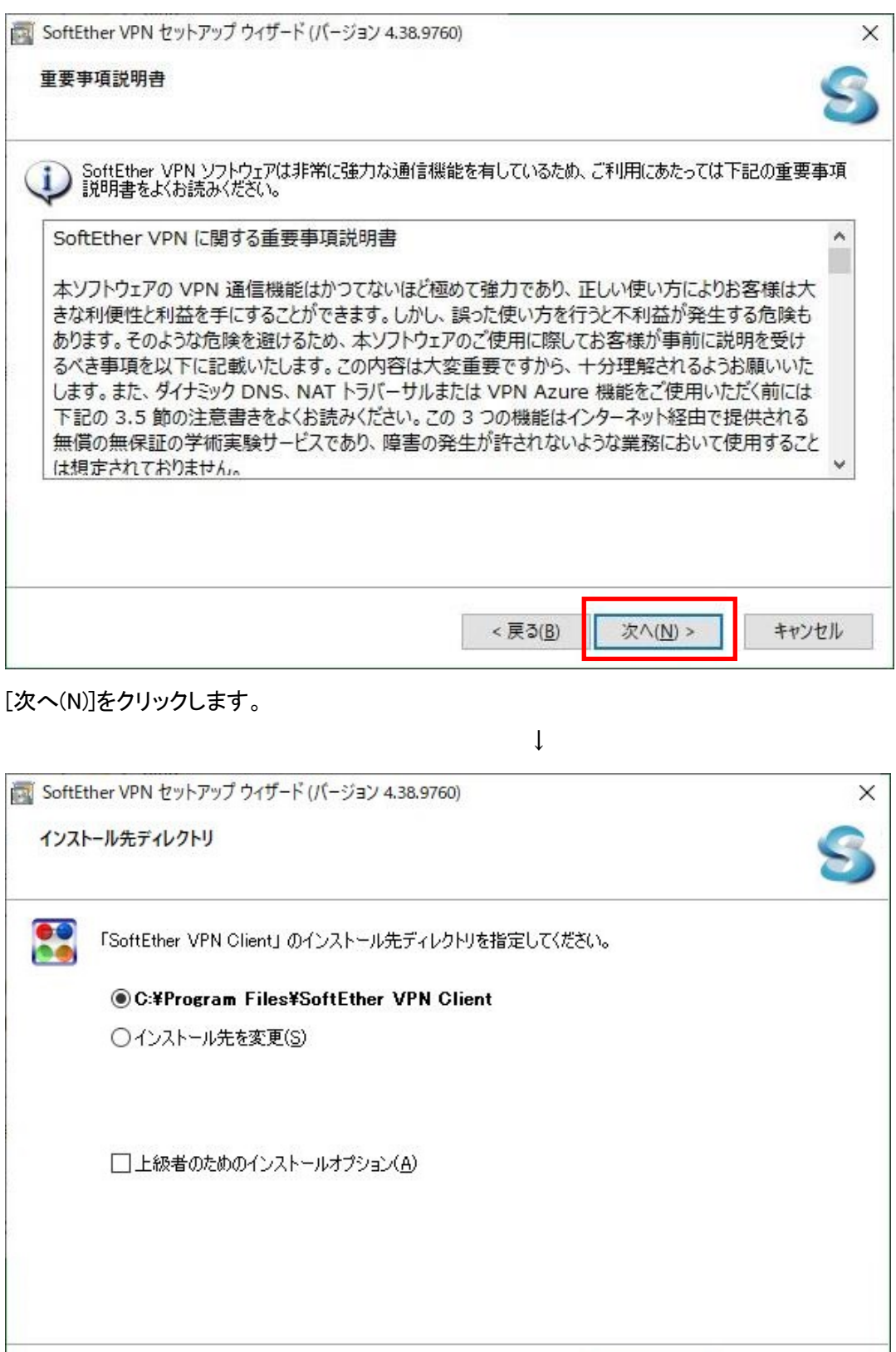

[次へ(N)]をクリックします。

<戻る(B)

キャンセル

次へ(N) >

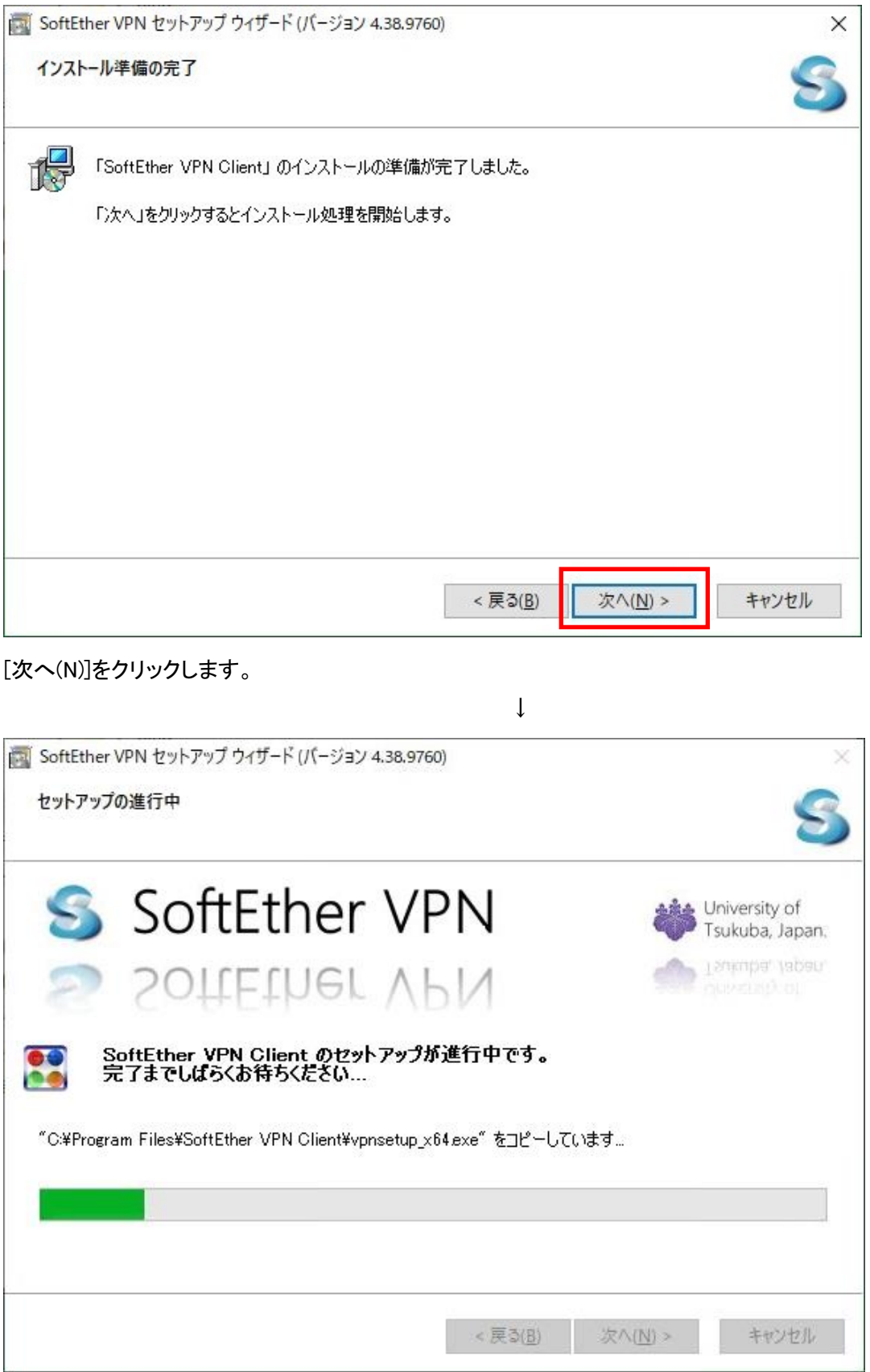

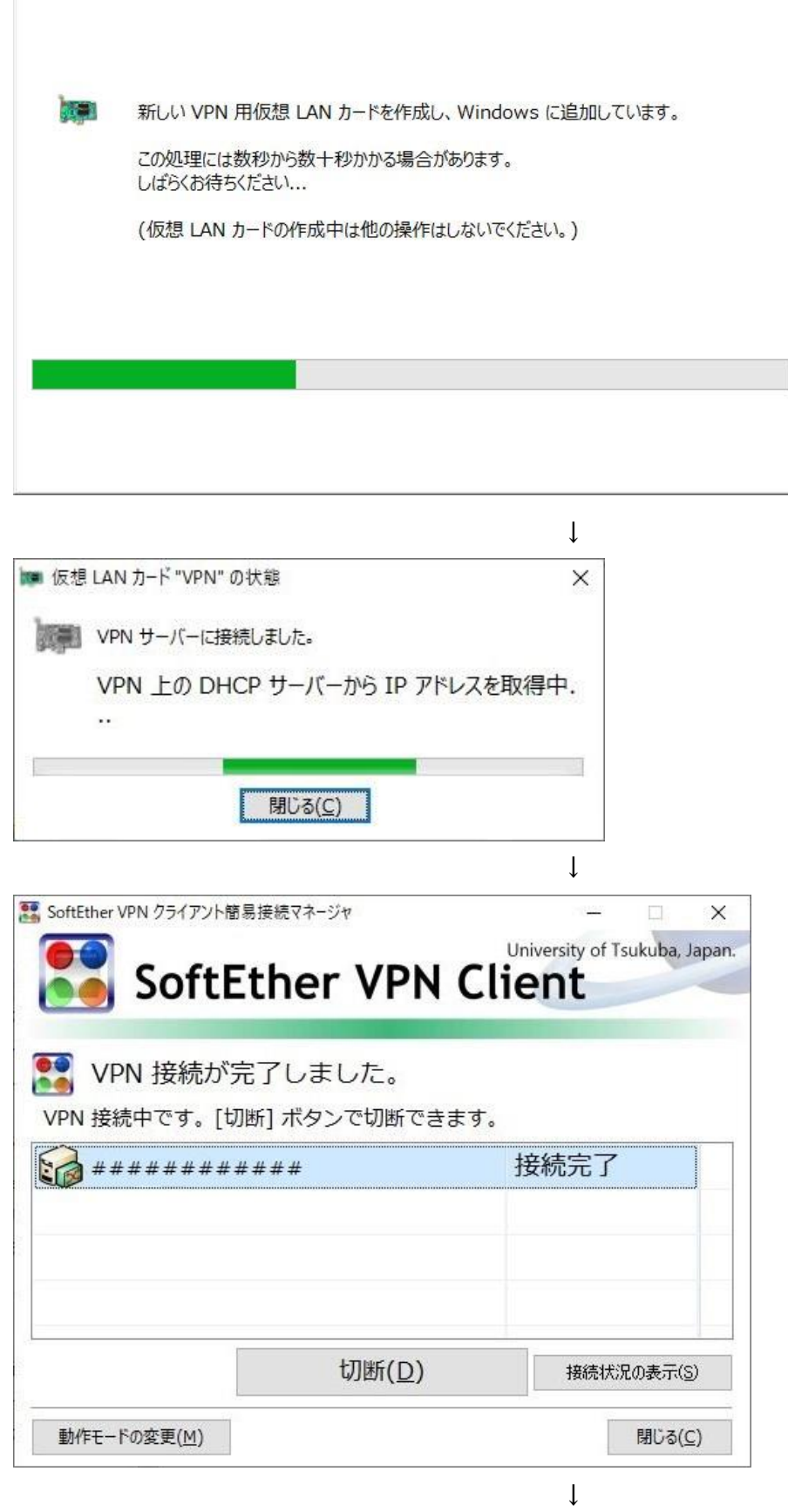

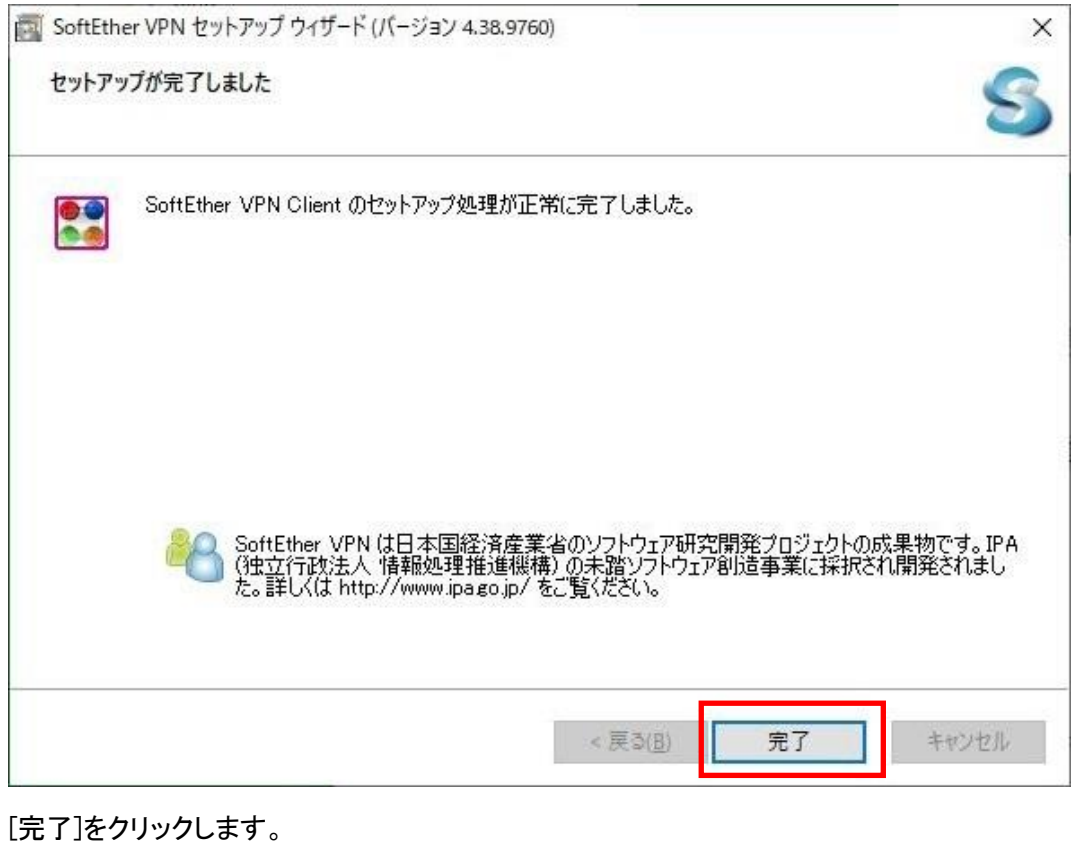

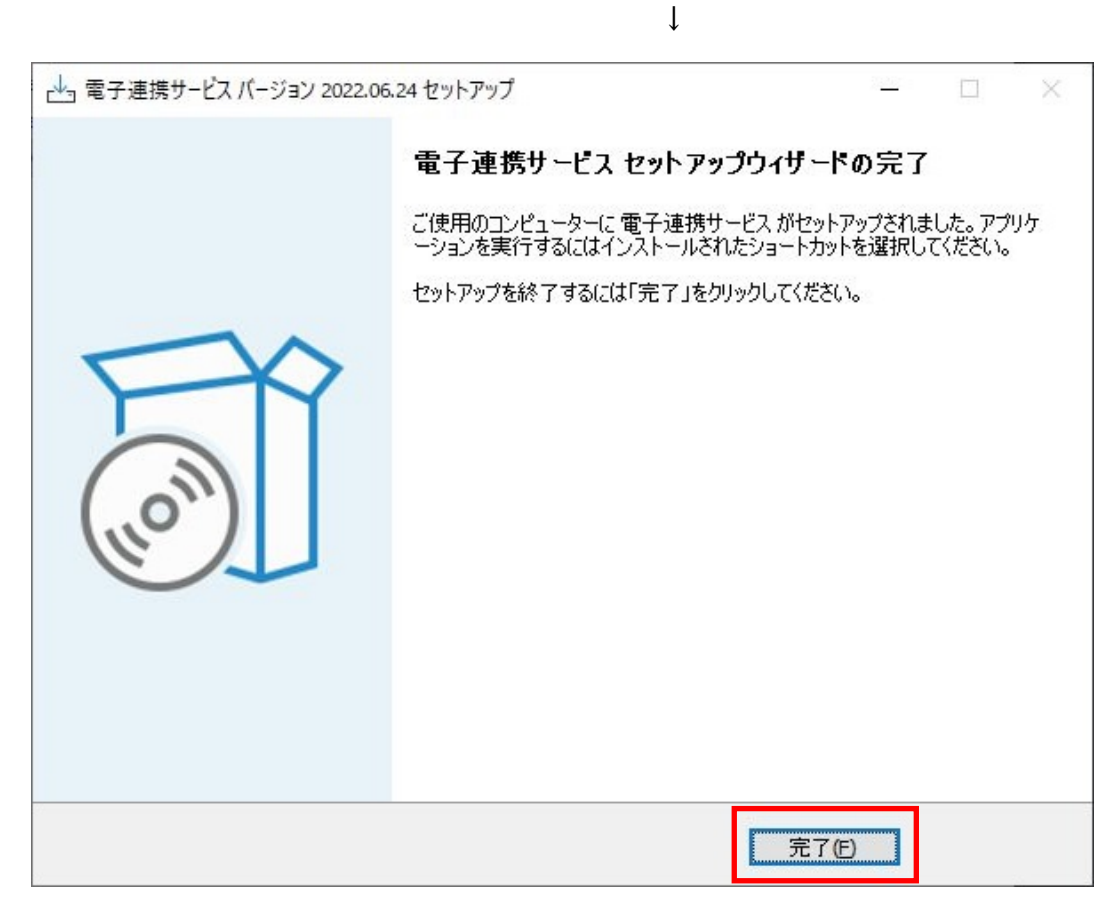

VPN ソフトウェアのインストールか完了しました。[完了(F)]をクリックします。

続けて、インストール状態の確認と、VPN アカウントを有効化する為の操作を行います。

2.インストール確認の実行

VPN ソフトウェアが正しくインストールされたかを確認する為のチェック処理と、VPN 接続アカウントを有効化す る為のキー情報を作成します。

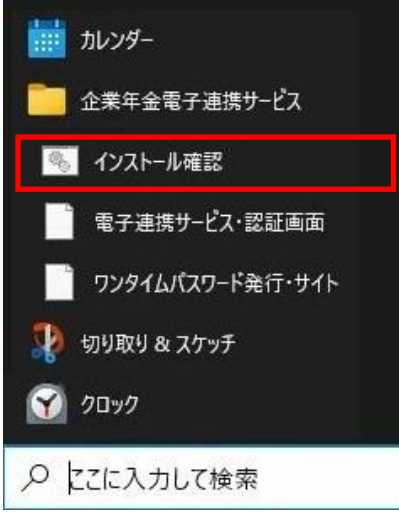

[スタートメニュー]→[企業年金電子連携サービス]→[インストール確認]の順にクリックします。

 $\perp$ 

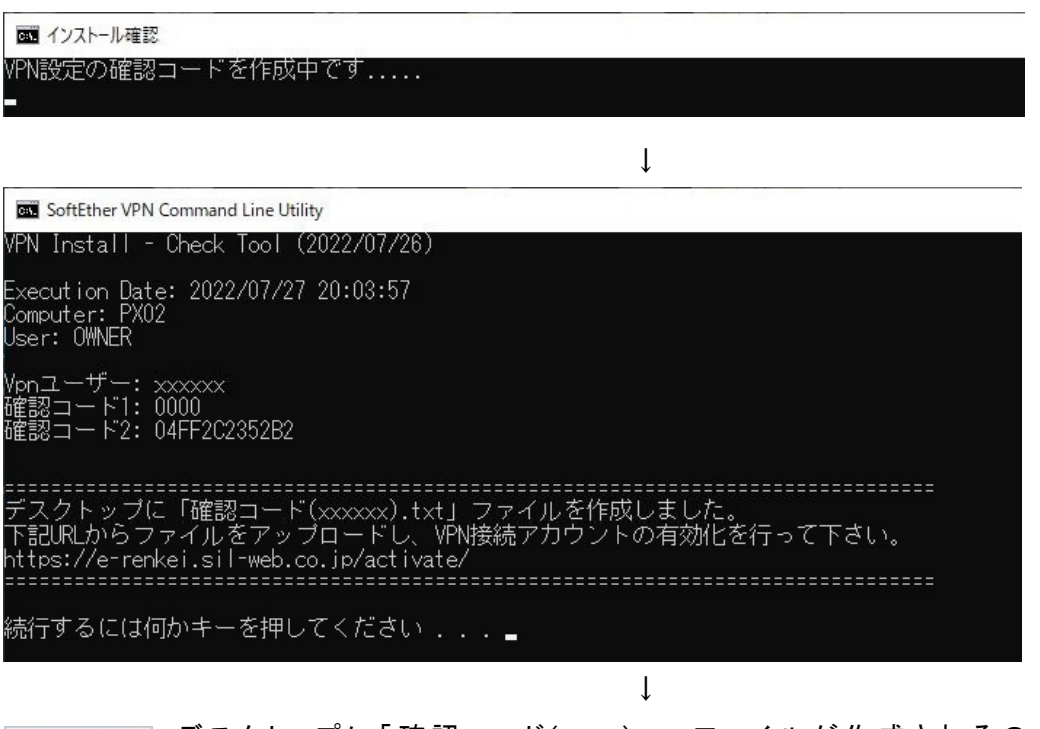

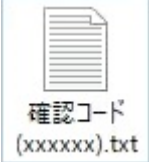

デスクトップに 「 確 認 コード (xxxxx).txt 」 ファイル が 作 成 され る の で 、 こ の ファイル を <https://e-renkei.sil-web.co.jp/activate/>からアップロードし、VPN アカウントの有効化を行いま す。

#### 3.VPN 接続アカウントの有効化

ブラウザを起動し、アドレスバーに「https://e-renkei.sil-web.co.jp/activate/」と入力します。

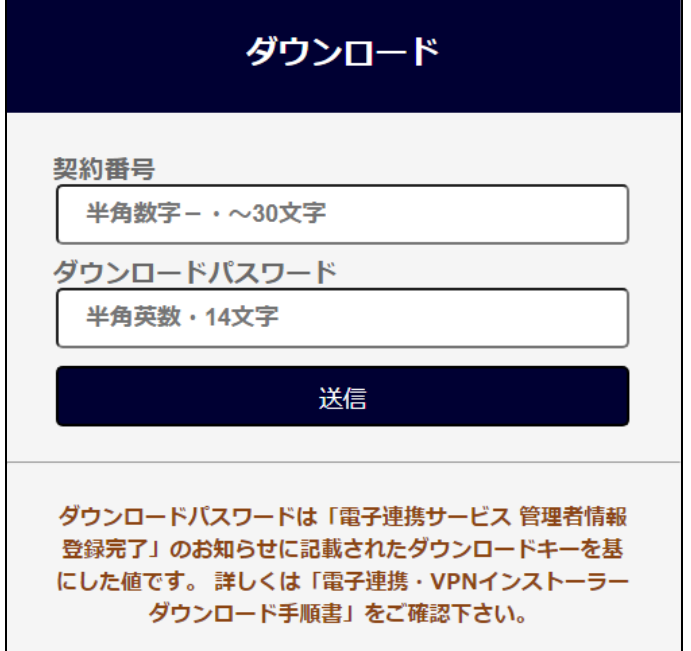

事業所に割り当てられた契約番号と、ダウンロードパスワードを入力し、[送信]ボタンをクリックします。

ダウンロードパスワードは、操作年月(YYYYMM)と書面で通知されているダウンロードキー(8 桁)を結合した 14 桁の 文字がパスワードとなります。本日の操作年月が 2022/08 で、ダウンロードキーが「ppap1234」の場合は、パスワー ド欄に「202208ppap1234」と入力します。

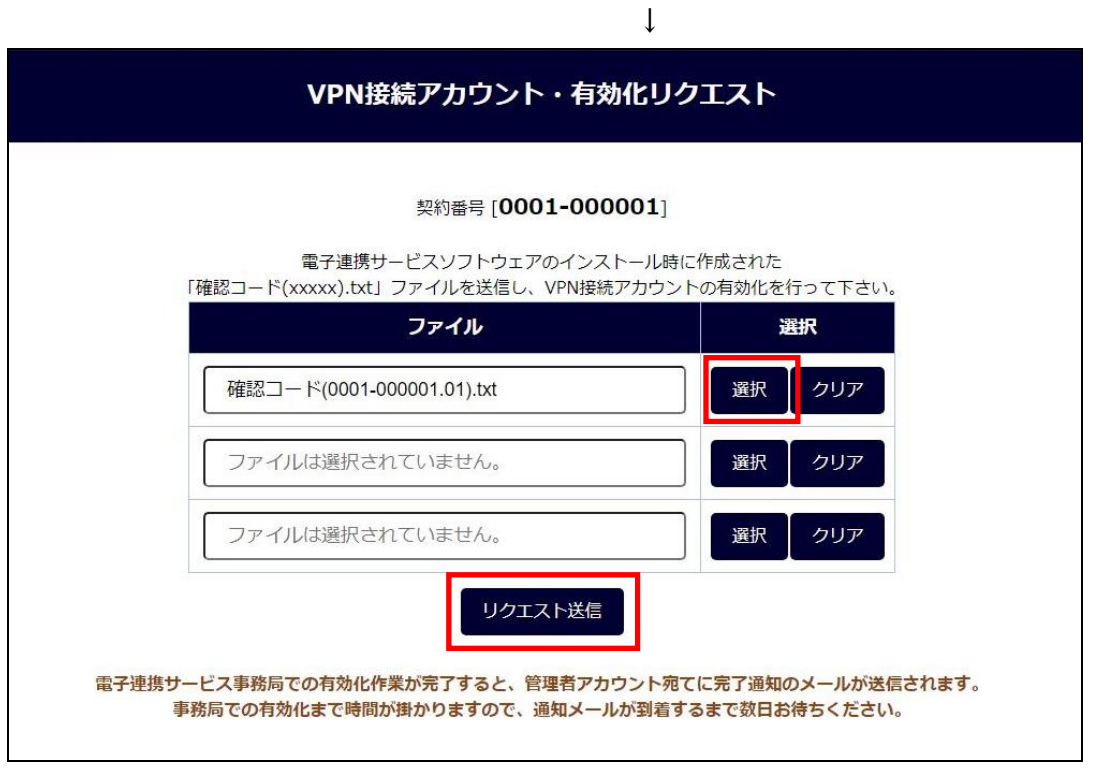

「2.インストール確認の実行」で作成された「確認コード(xxxxx).txt」ファイルを選択します。

選択後、[リクエスト送信]をクリックします。3 つまでの VPN 接続アカウントを同時にリクエスト可能です。

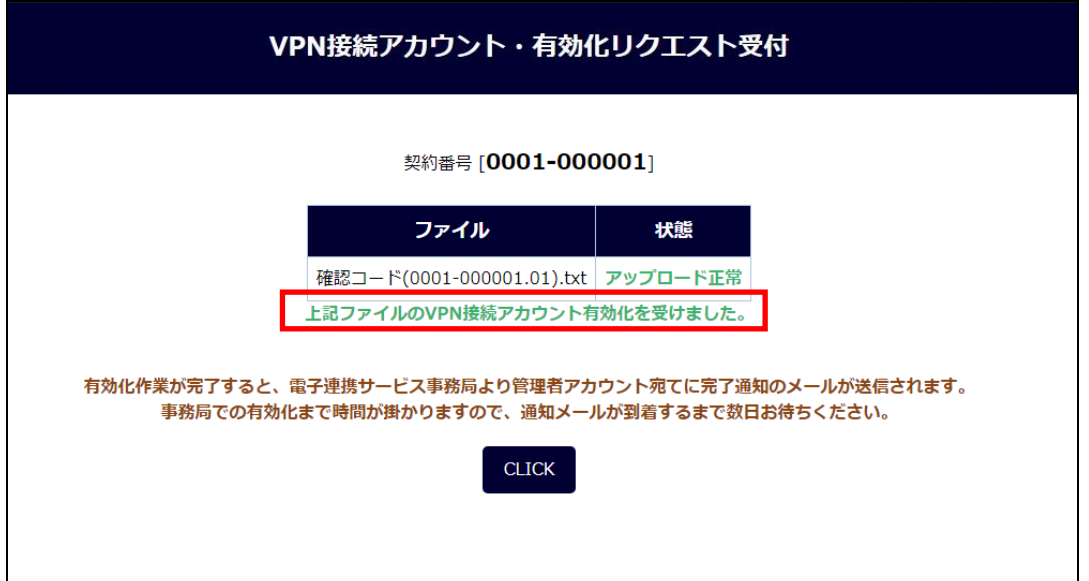

「上記ファイルの VPN 接続アカウント有効化を受けました。」が表示されたら、電子連携サービス事務局で VPN 接続アカウントの有効化作業を行います。

VPN接続アカウントの有効化作業が完了すると、電子連携サービス事務局より事業所の管理者アカウント宛て に通知メールが送信されます。

電子連携サービス事務局での VPN 登録作業(有効化)までは時間が掛かりますので、通知メールが到着するまで数 日お待ちください。

VPN 接続アカウントの設定が完了すると、電子連携サービス事務局から以下の様なメールが通知されます。

件名:雷子連携サービス 接続設定状況のご連絡

○○○○○○○○○○株式会社 XXXXXXXX 様

電子連携サービス VPN 接続設定作業が完了しましたので、ご連絡いたします。

VPN ソフトウエアのインストール頂き有難うございます。 VPN 接続設定状況については、次のようになります。

<VPN 接続設定状況> 届出利用者台数 3 台

------------------------------------------------------------------------ NO : #1 setup.0001-000001.01.exe COMPUTER 名称: PC01 設定日時 : 2022/08/16 11:15:03 設定状況 : 有効化は完了済みです。

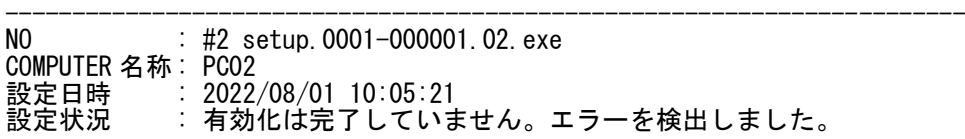

※「有効化は完了していません。エラーを検出しました。」の記載がある場合、 原因調査・対応を個別にお願いさせて頂きます。 基金事務局、又は、電子連携サービス事務局担当より、ご連絡いたします。 ※上記の情報は、再インストール等の際、必要となりますので保管頂きますよう お願いします。

------------------------------------------------------------------------

電子連携サービスへのログインは、「接続操作手順書」をご参照下さい。 引き続き電子連携サービスのご利用をよろしくお願いいたします。

電子連携サービス事務局

------------------------------------------------------------------------ ※このメールは、福祉はぐくみ企業年金基金へ電子連携サービス利用に伴う新規 登録・変更等の申出を頂いた管理者様にお届けしております。お心当たりのない 場合は、福祉はぐくみ企業年金基金まで、ご連絡頂きますようお願い致します。 この E メールアドレスは配信専用です。このメッセージに返信しないようお願い いたします。 ------------------------------------------------------------------------

通知メールの「VPN 接続設定状況」欄には、現在までに有効化リクエストされたアカウントの状況が記載されて います。 VPN インストーラー設定状況が、全て「有効化完了済みです。」の表示になっていれば、電子連携サ ービスへの接続設定作業が完了となります。「接続操作手順書」に従い、電子連携サービスへの接続確認を行 って下さい。

「有効化は完了していません。エラーコードを検出しました。」の記載がある場合、原因調査、対応について、個別に 対応をお願いさせて頂きます。

■再インストール時の注意

電子連携サービスの VPN ソフトウェア・インストーラーは、インストール時の情報で端末との紐づけを行ってい ます。端末毎のインストーラーを使用してインストールする必要がありますので、同じインストーラーファイルを 複数の端末で利用する事は出来ません。

再インストールは、初回にインストールした時と同じインストーラーファイルで、再度インストールおよび有効化 を行って下さい。

例) 3 台を利用申請している場合のイメージ

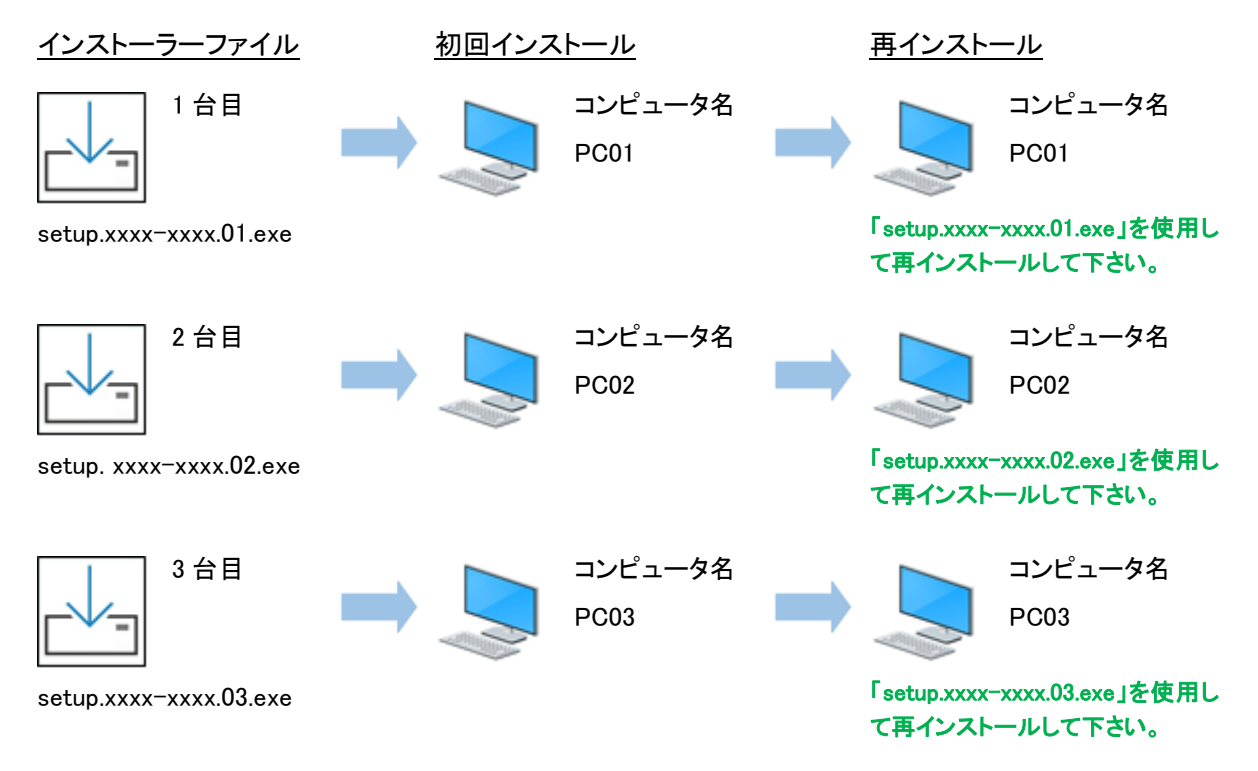

■端末入れ替え時のインストールの注意

端末を入れ替える場合は、入れ替え元の端末で使用たインストーラーファイルで、インストールおよび有効化を 行って下さい。

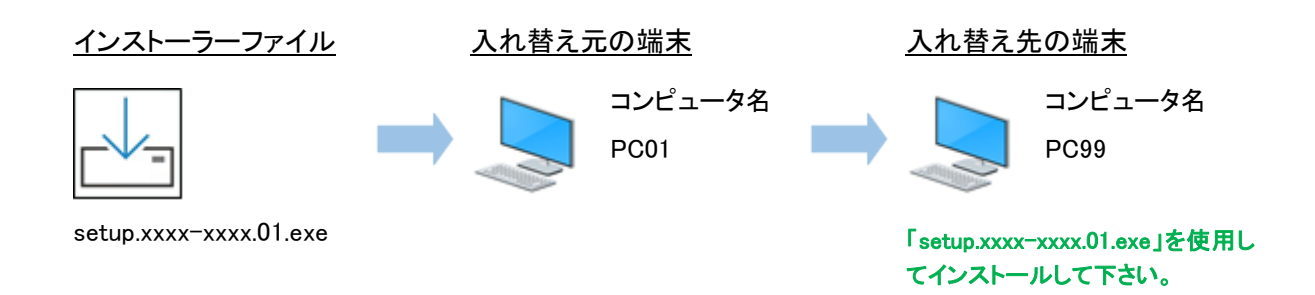

※入れ替え元の端末での電子連携サービスの利用は出来なくなります。

4.アンインストール

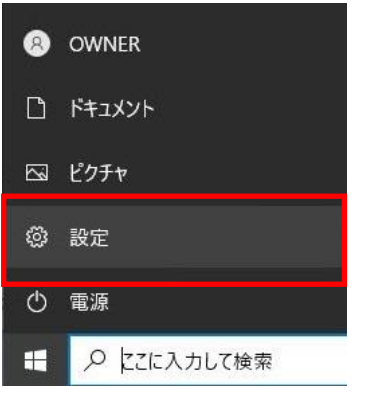

[スタートメニュー]→[設定]の順にクリックします。

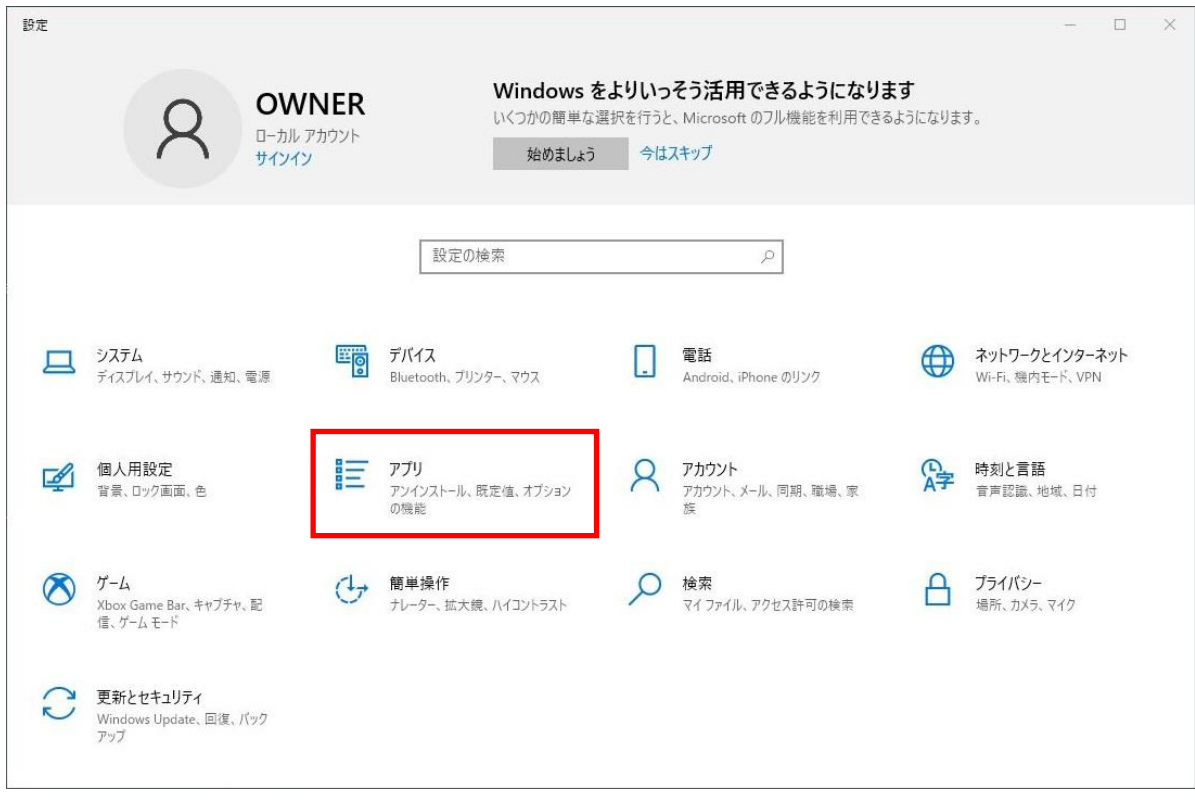

↓

[アプリ]をクリックします。

↓

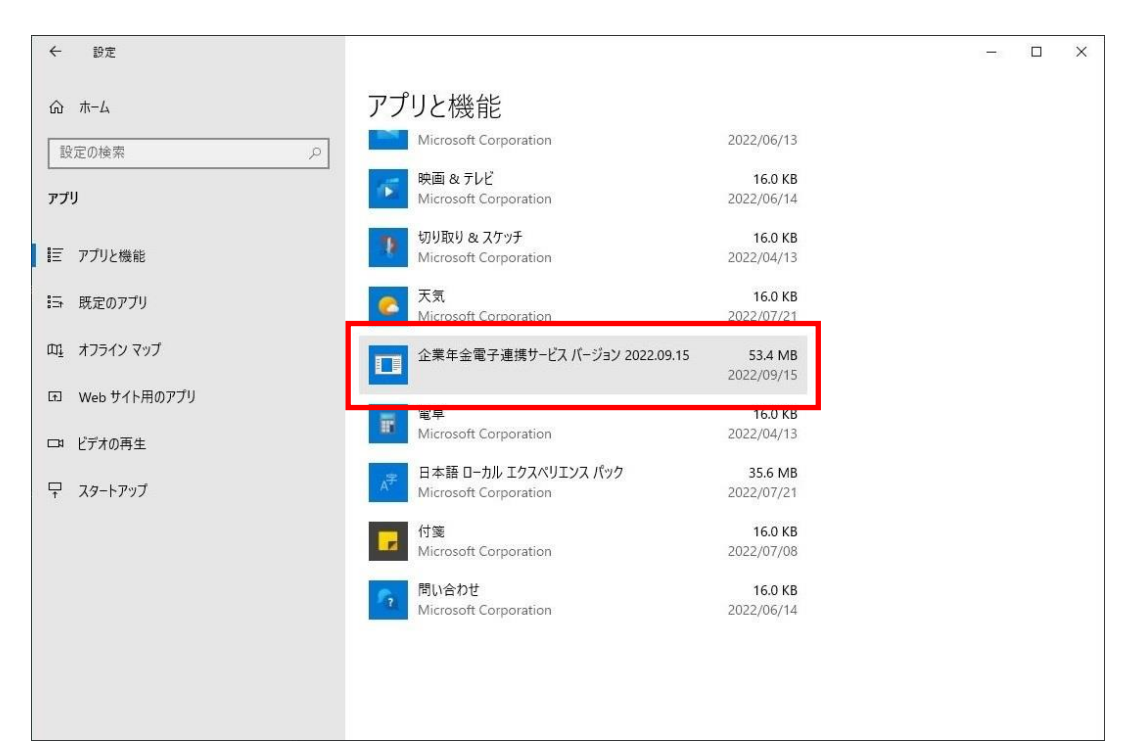

アプリと機能の一覧から、「電子連携サービス xxxxxxxxx」をクリックします。

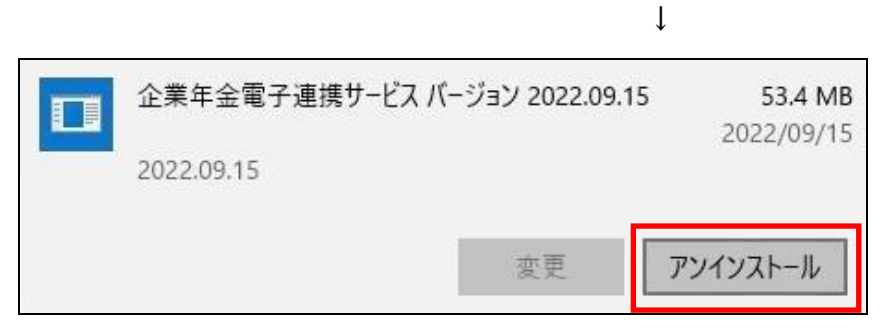

[アンインストール」をクリックします。

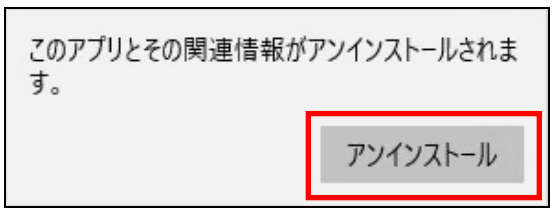

[アンインストール」をクリックします。

 $\downarrow$ 

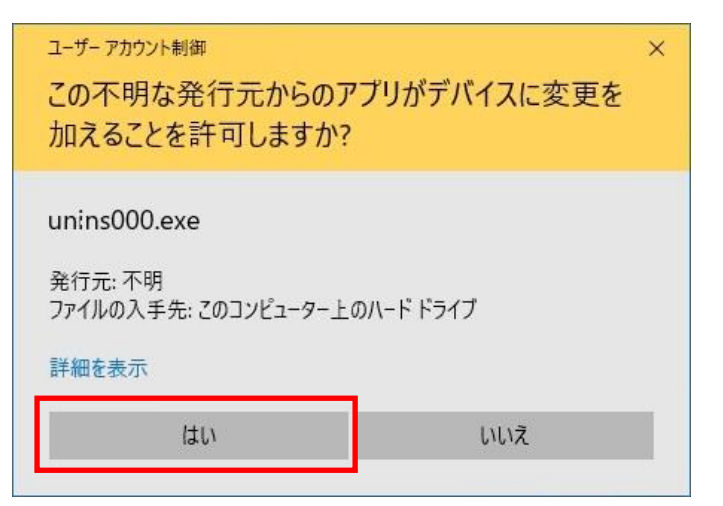

[はい」をクリックします。

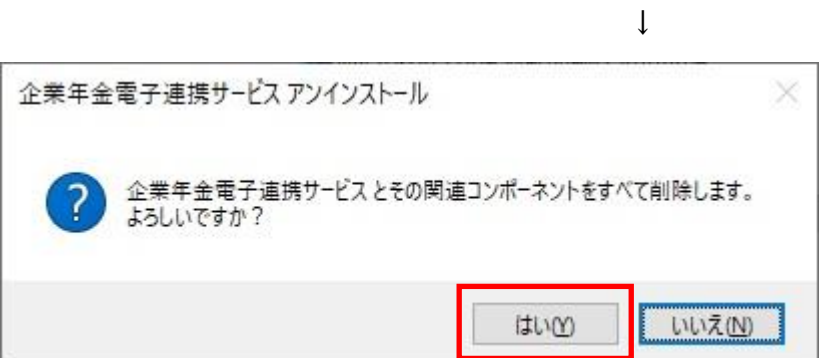

[はい(Y)」をクリックします。

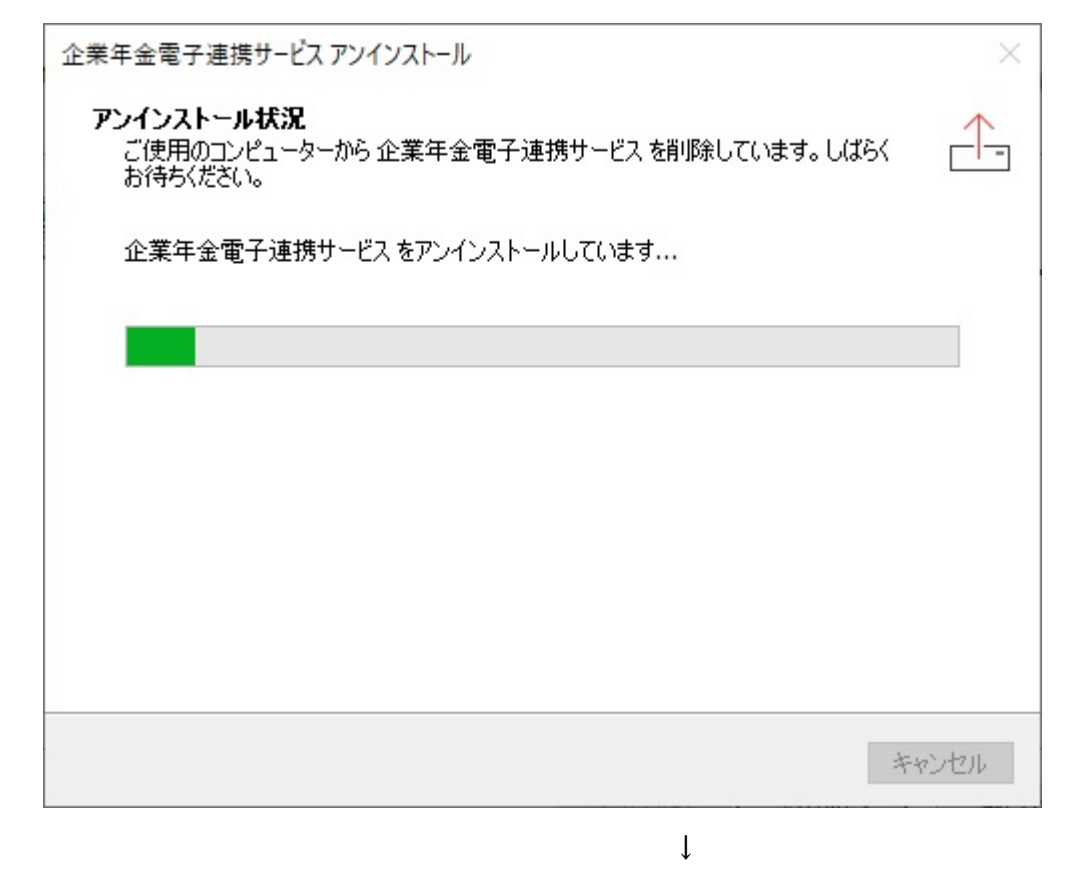

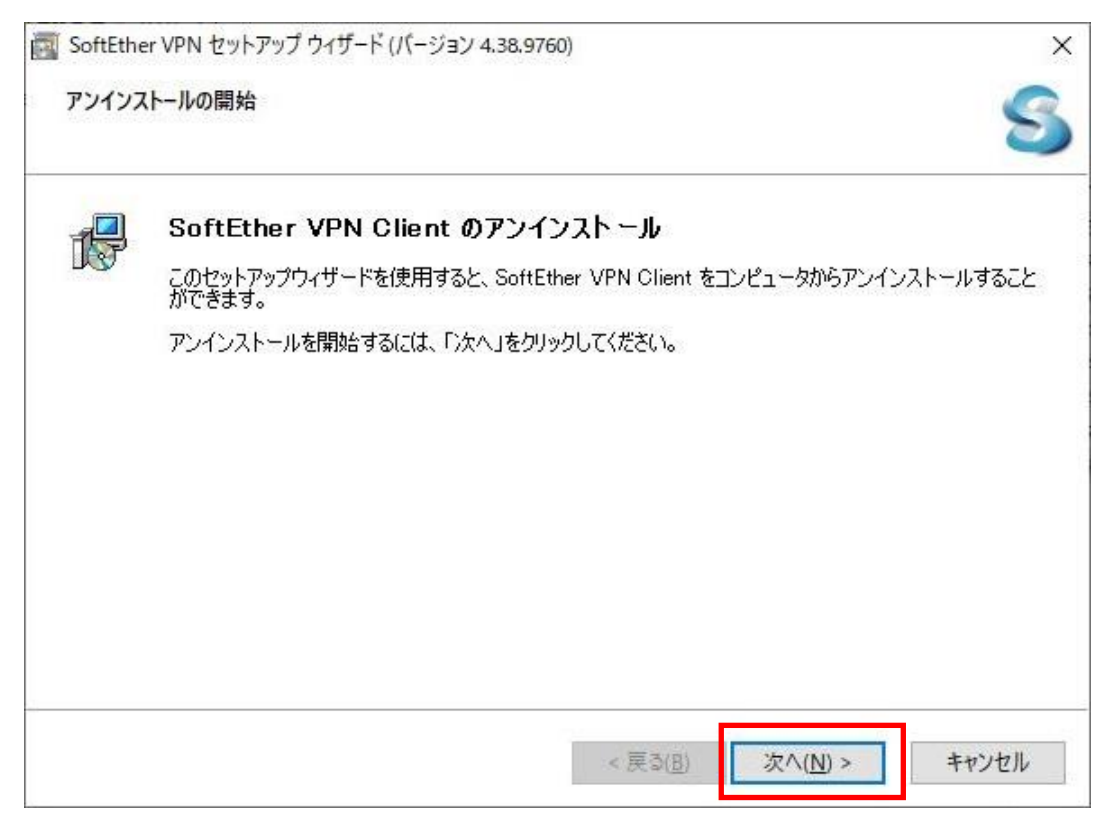

[次へ(N)]をクリックします。

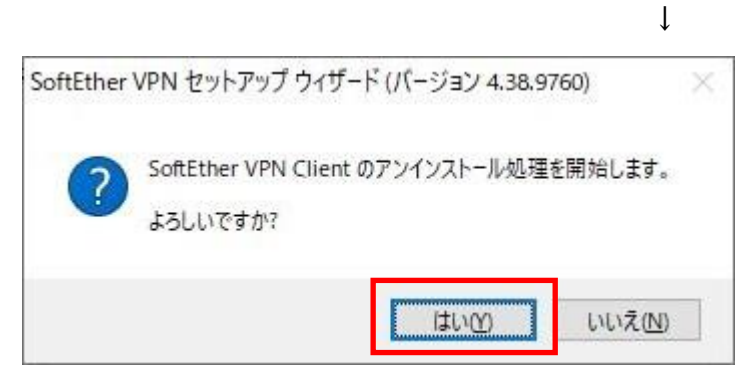

[はい(Y)」をクリックします。

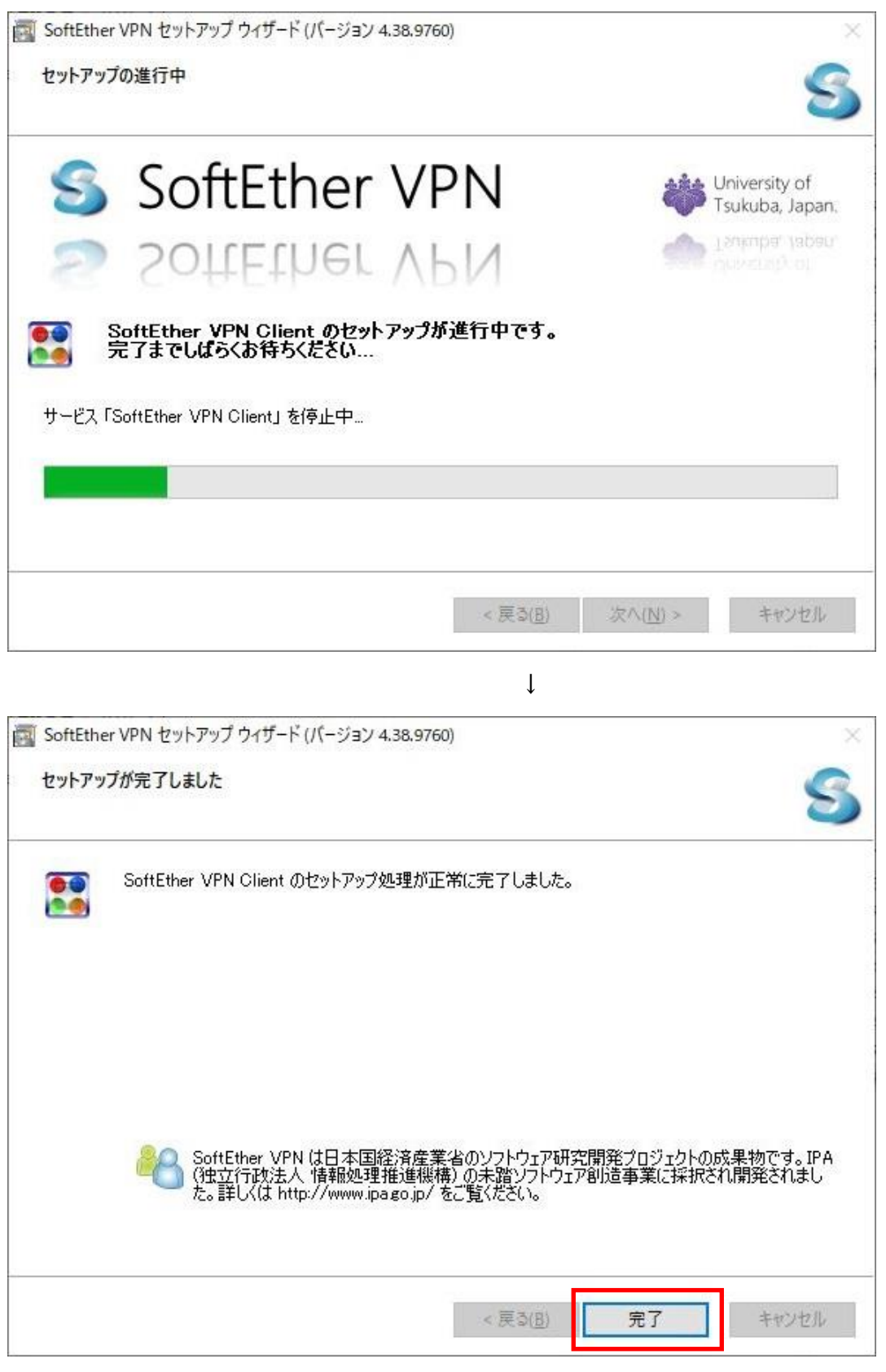

[完了」をクリックします。

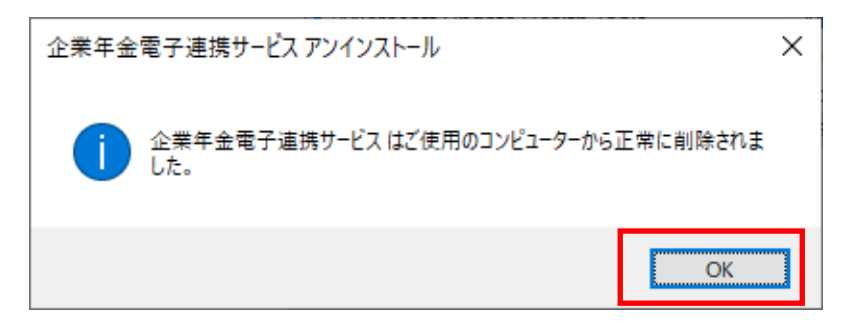

[OK」をクリックします。

アンインストールの完了です。